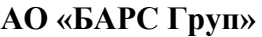

УТВЕРЖДЕНО

*Подп. и дата*

*Инв № дубл.*

Взамен инв.  $N_2$ 

Инв № дубл.

83470944.506900.001.И2.41-ЛУ

**Единая межведомственная система формирования информационного ресурса планирования и мониторинга оказания государственных и муниципальных услуг, предоставляемых государственными и муниципальными учреждениями Республики Татарстан (ЕМС РТ)**

**Задача «Благоустройство: характеристики парков и скверов (бульваров)»**

**Технологическая инструкция по заполнению формы «ПаспортБлагоустройстваРайонаПаркиСкверы в веб-версии»**

**83470944.506900.001.И2.41**

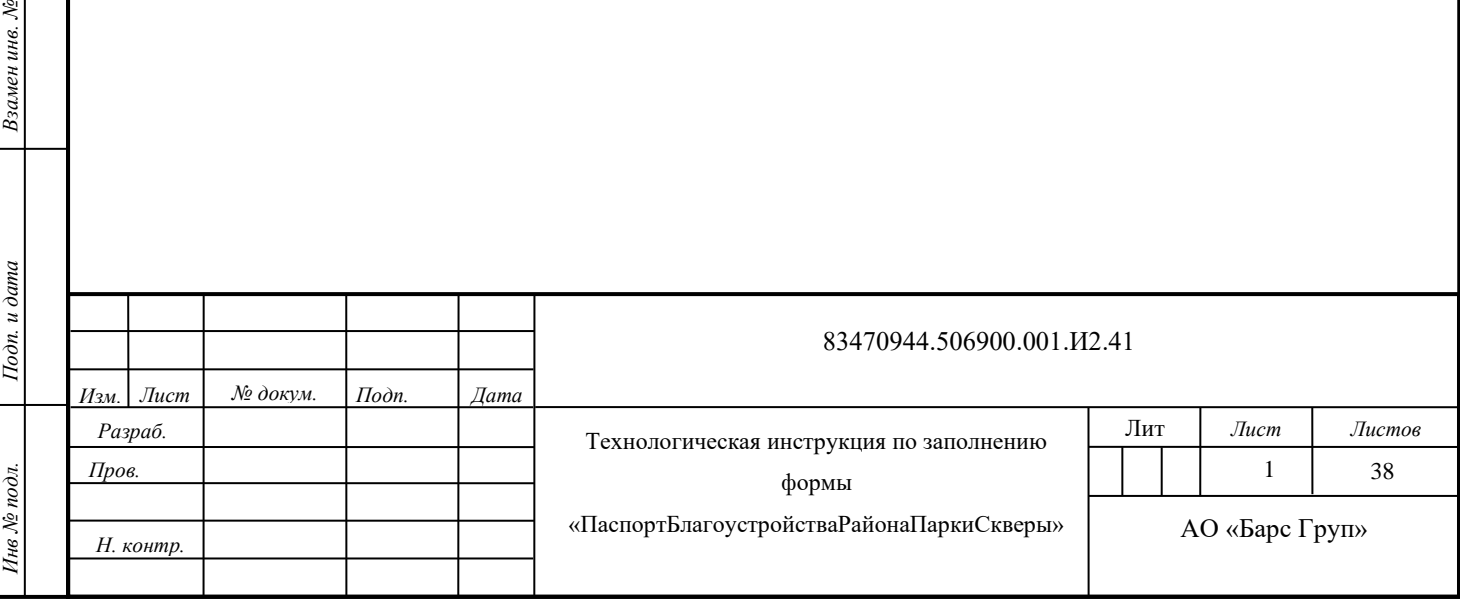

# **СОДЕРЖАНИЕ**

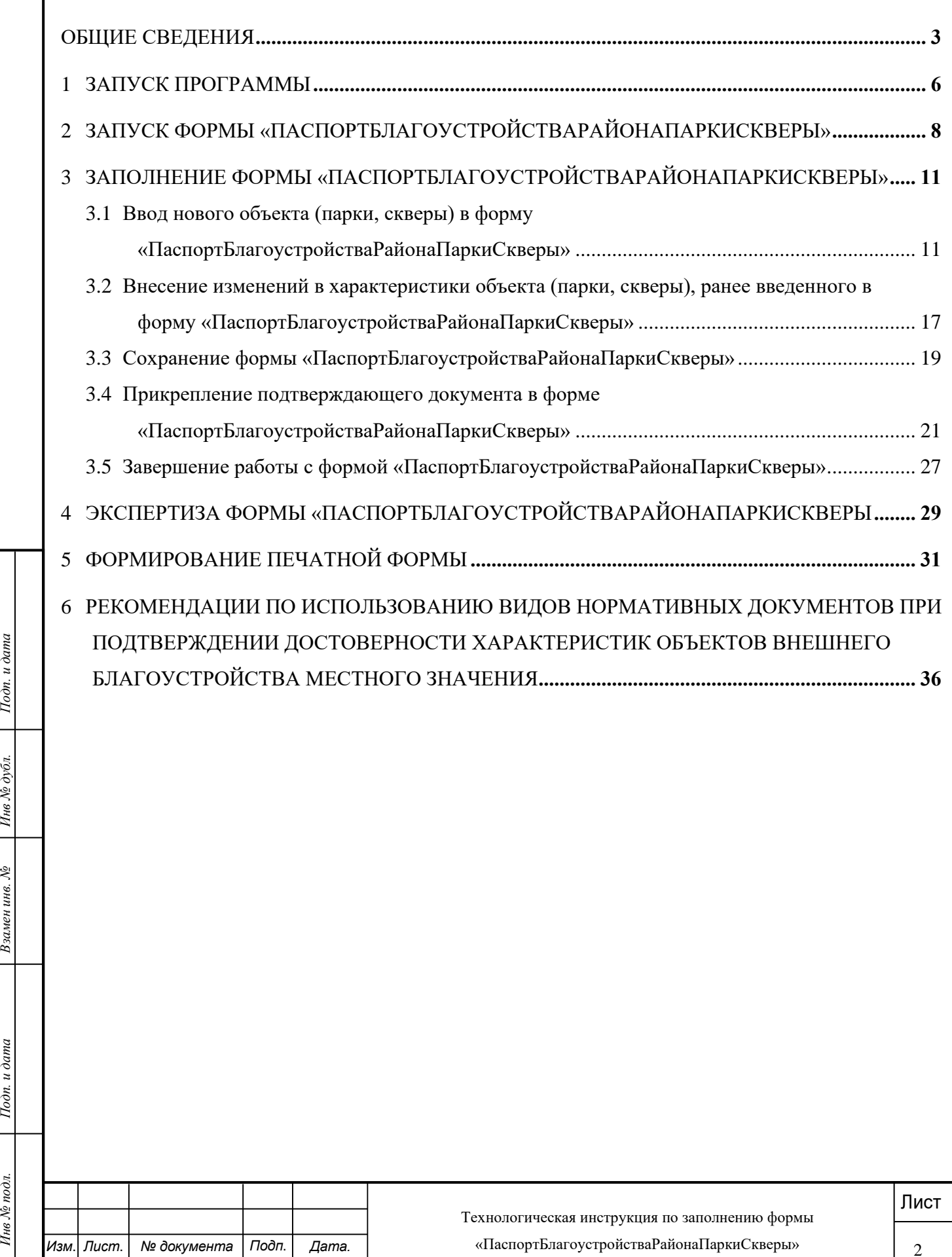

*Изм Дата.* . *Лист*. *№ документа Подп*.

#### **ОБЩИЕ СВЕДЕНИЯ**

<span id="page-2-0"></span>Задача «Благоустройство: характеристики парков и скверов» (далее - задача) входит в состав комплекса задач «Благоустройство: характеристики, нормативы, бюджетная потребность» единой межведомственной системы формирования информационного ресурса планирования и мониторинга оказания государственных и муниципальных услуг, предоставляемых муниципальными учреждениями жилищно-коммунального хозяйства Республики Татарстан (далее – единая межведомственная система).

Ввод характеристик по паркам, скверам производится в форме «ПаспортБлагоустройстваРайонаПаркиСкверы». Форма

«ПаспортБлагоустройстваРайонаПаркиСкверы» содержит характеристики парков и скверов (бульваров), находящихся в собственности муниципального образования, предназначена для их поддержки в актуальном состоянии с целью использования при расчете нормативной бюджетной потребности по виду деятельности «Благоустройство».

Характернетик объектов иненнего благоустройства Района Парки с вкедчивый срок со дня ввода<br>
лействие объектов иненнего благоустройства или изменении основных характернетик действующи<br>
«В составе формы «ПаспортБлагоустрой В соответствии с постановлением Кабинета Министров Республики Татарстан от 20.10.2012  $N$  890 «О единой межведомственной системе формирования информационного ресурса планирования и мониторинга оказания государственных и муниципальных услуг, предоставляемых государственными и муниципальными учреждениями Республики Татарстан» органы местного самоуправления муниципальных районов, городских округов обновляют текущее состояние характеристик объектов внешнего благоустройства (парков и скверов) путем внесения изменений в отчетную форму «ПаспортБлагоустройстваРайонаПаркиСкверы» в месячный срок со дня ввода в действие объекта внешнего благоустройства или изменения основных характеристик действующих объектов внешнего благоустройства по муниципальному району, городскому округу, поселению.

В составе формы «ПаспортБлагоустройстваРайонаПаркиСкверы» поддерживаются в актуальном состоянии характеристики парков и скверов в разрезе муниципальных районов, городских округов, поселений.

Ответственный за ввод данных в отчетную форму «ПаспортБлагоустройстваРайонаПаркиСкверы» назначается постановлением (распоряжением) исполнительного комитета муниципального района, городского округа.

**Ответственным за ввод данных рекомендуется назначать руководителя (специалиста) структурного подразделения исполнительного комитета муниципального района, городского округа, курирующего объекты внешнего благоустройства.**

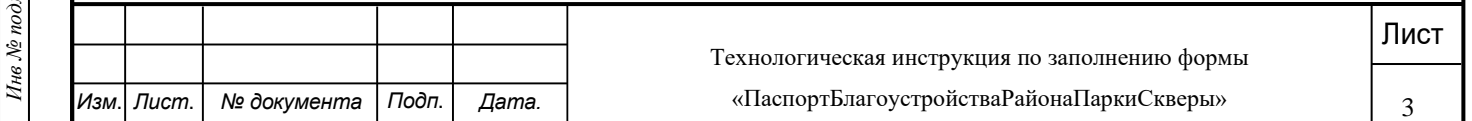

Ответственный за ввод данных:

по городскому округу (району городского округа) - поддерживает (организует поддержку) характеристики объектов внешнего благоустройства местного значения в разрезе объектов и вносит соответствующие изменения по соответствующим объектам, видам объектов внешнего благоустройства в форму «ПаспортБлагоустройстваРайонаПаркиСкверы», прикрепляет документы, подтверждающие достоверность внесенных изменений;

по муниципальному району - поддерживает характеристики объектов внешнего благоустройства местного значения муниципального района в разрезе объектов, видов объектов, организует сбор данных о характеристиках объектов внешнего благоустройства местного значения поселений в разрезе объектов, видов объектов и вносит соответствующие изменения по соответствующим видам объектов внешнего благоустройства в форму «ПаспортБлагоустройстваРайонаПаркиСкверы», прикрепляет документы, подтверждающие достоверность внесенных изменений.

Подтверждающими документами, обосновывающими внесение изменений в характеристики по паркам и скверам, являются технический паспорт, свидетельство о регистрации права собственности.

Достоверность внесенных данных подтверждается или не подтверждается (внесенная информация возвращается на доработку) соответствующими экспертами на уровне муниципального образования и на уровне республики Министерством строительства, архитектуры и жилищно-коммунального хозяйства Республики Татарстан и ГБУ «ЦЭСИ РТ».

Данные становятся доступными для дальнейшего использования в расчетах только после согласования внесенных изменений Министерством строительства, архитектуры и жилищнокоммунального хозяйства Республики Татарстан и ГБУ «ЦЭСИ РТ».

С момента направления формы на экспертизу и до положительного завершения экспертизы ГБУ «ЦЭСИ РТ» форма не доступна для внесения изменений ответственному за ввод.

Настоящая технологическая инструкция регламентирует действия пользователя ответственного за ввод данных в отчетную форму «ПаспортБлагоустройстваРайонаПаркиСкверы».

Лишые становятся доступными для дальнейшего использования в расчетах только после<br>
согласования инессники изменений Министерстиом строительства, архитектуры и жилищик<br>
коммунального хозяйства Республики Татарстан и ГБУ « Технологическая инструкция размещена на официальном сайте ГБУ «ЦЭСИ РТ» /Информационно-аналитическая система «Мониторинг бюджетной потребности» / Технологические инструкции поддержки ИАС «Барс-WEB. Мониторинг бюджетной потребности» / Технологическая инструкция по заполнению формы «ПаспортБлагоустройстваРайонаПаркиСкверы», [http://cesi.tatarstan.ru.](http://cesi.tatarstan.ru/)

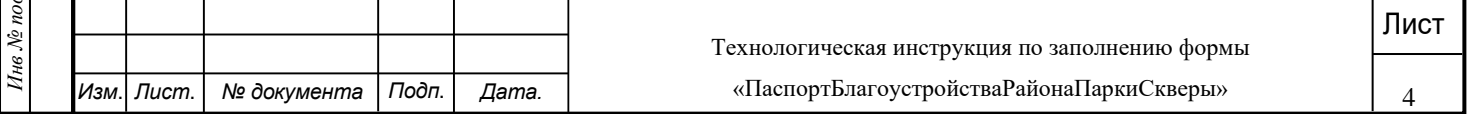

Действия эксперта на уровне муниципального образования и на уровне республики регламентируются технологической инструкцией, размещенной на официальном сайте ГБУ «ЦЭСИ РТ» /Информационно-аналитическая система «Мониторинг бюджетной потребности» / Технологическая инструкция по проведению экспертизы отчетных форм «ПаспортБлагоустройстваРайона», «ПаспортБлагоустройстваРайонаПаркиСкверы» [http://cesi.tatarstan.ru.](http://cesi.tatarstan.ru/)

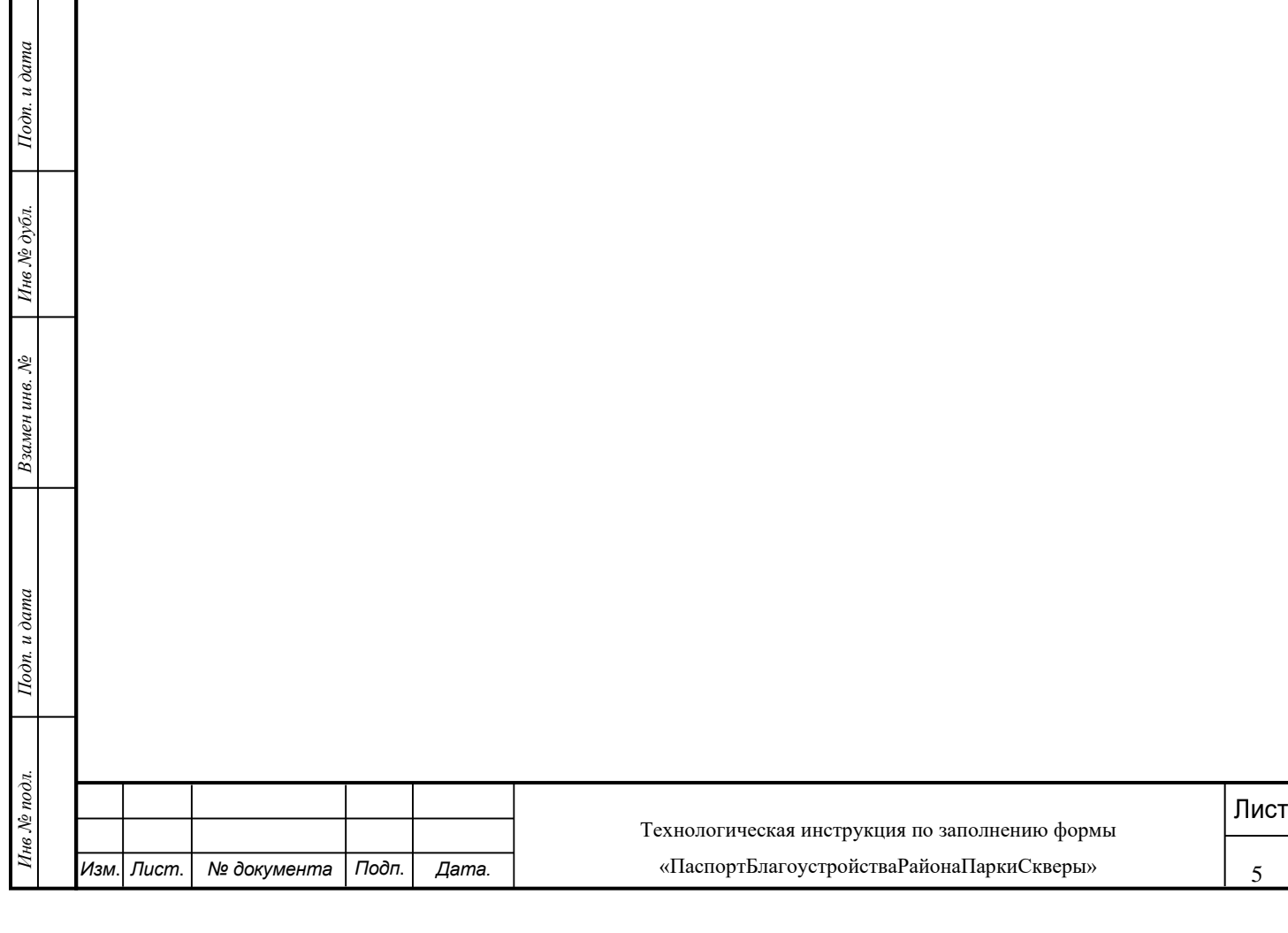

### **1 ЗАПУСК ПРОГРАММЫ**

<span id="page-5-0"></span>Для запуска программы необходимо выполнить следующую последовательность действий:

1) перейти по следующей ссылки: https://bars-bo.tatar.ru/mbp/Login;

2) в открывшемся окне нажать на кнопку «Войти в систему» (**Ошибка! Источник ссылки не найден.**);

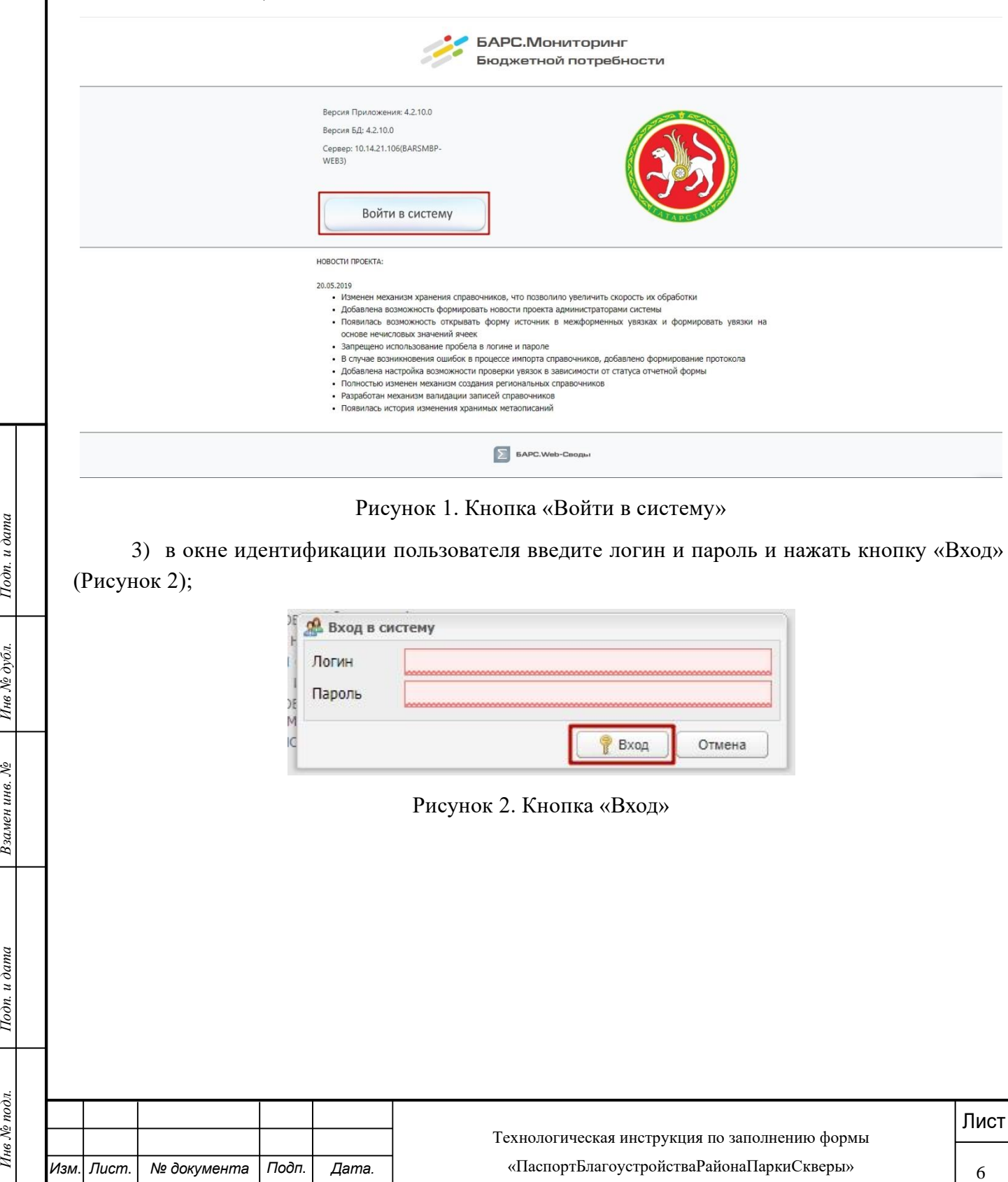

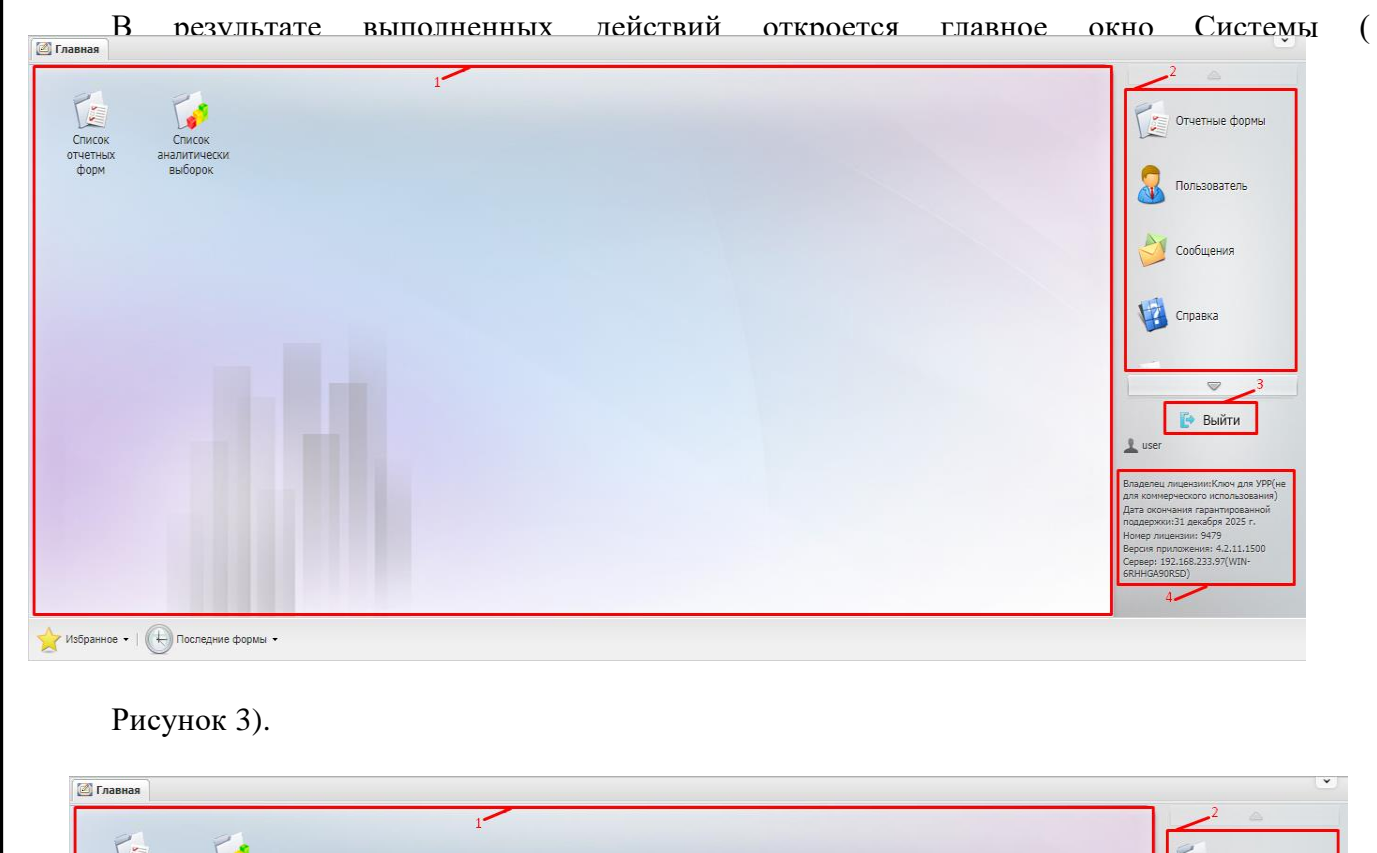

<span id="page-6-0"></span>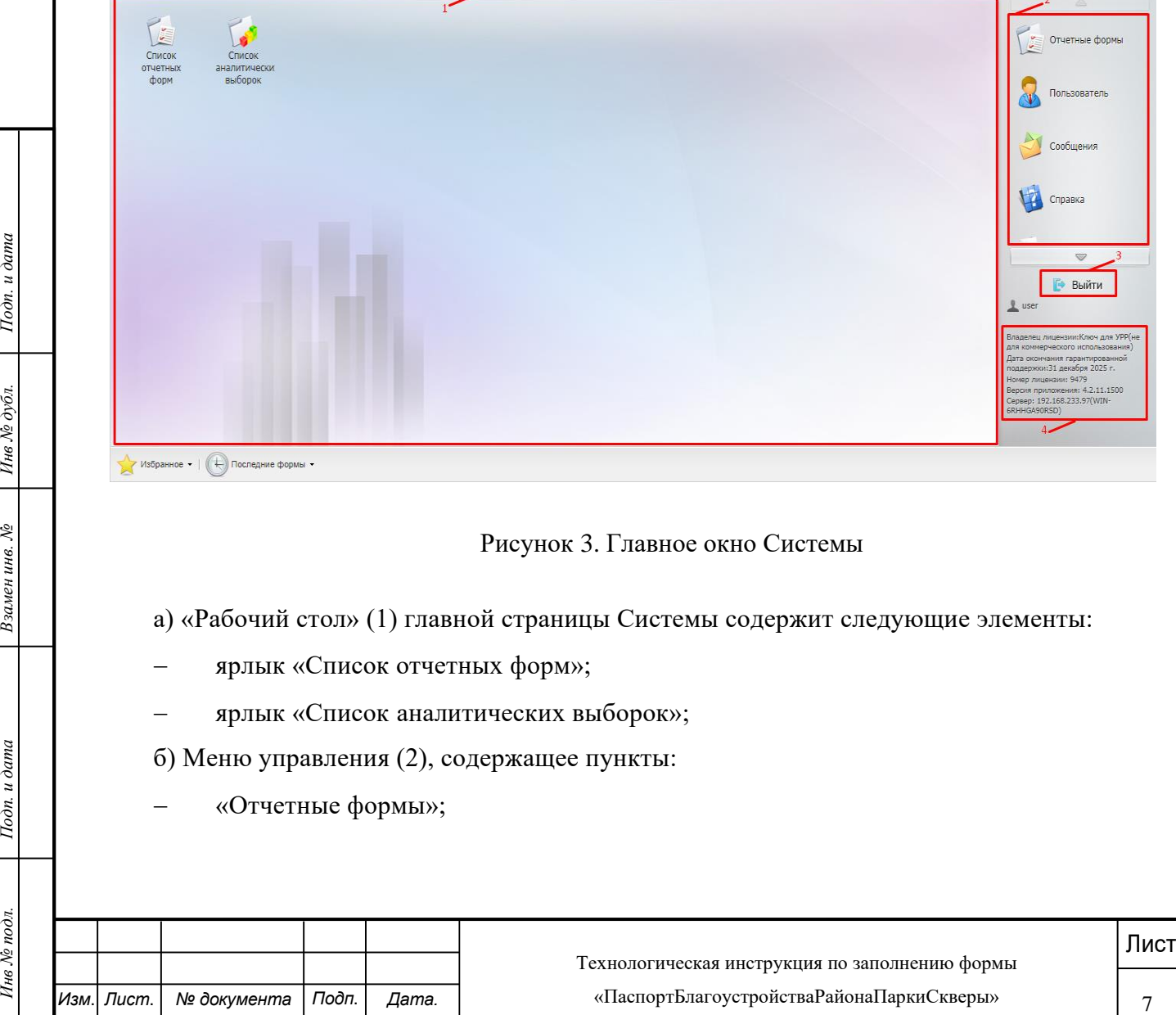

- − «Пользователь»;
- − «Сообщения»;
- − «Справка»;
- − «Дополнительные функции».

в) кнопка «Выйти» (3) предназначена для закрытия главного окна Системы и возвращения пользователя к окну идентификации;

г) информация о лицензии (4).

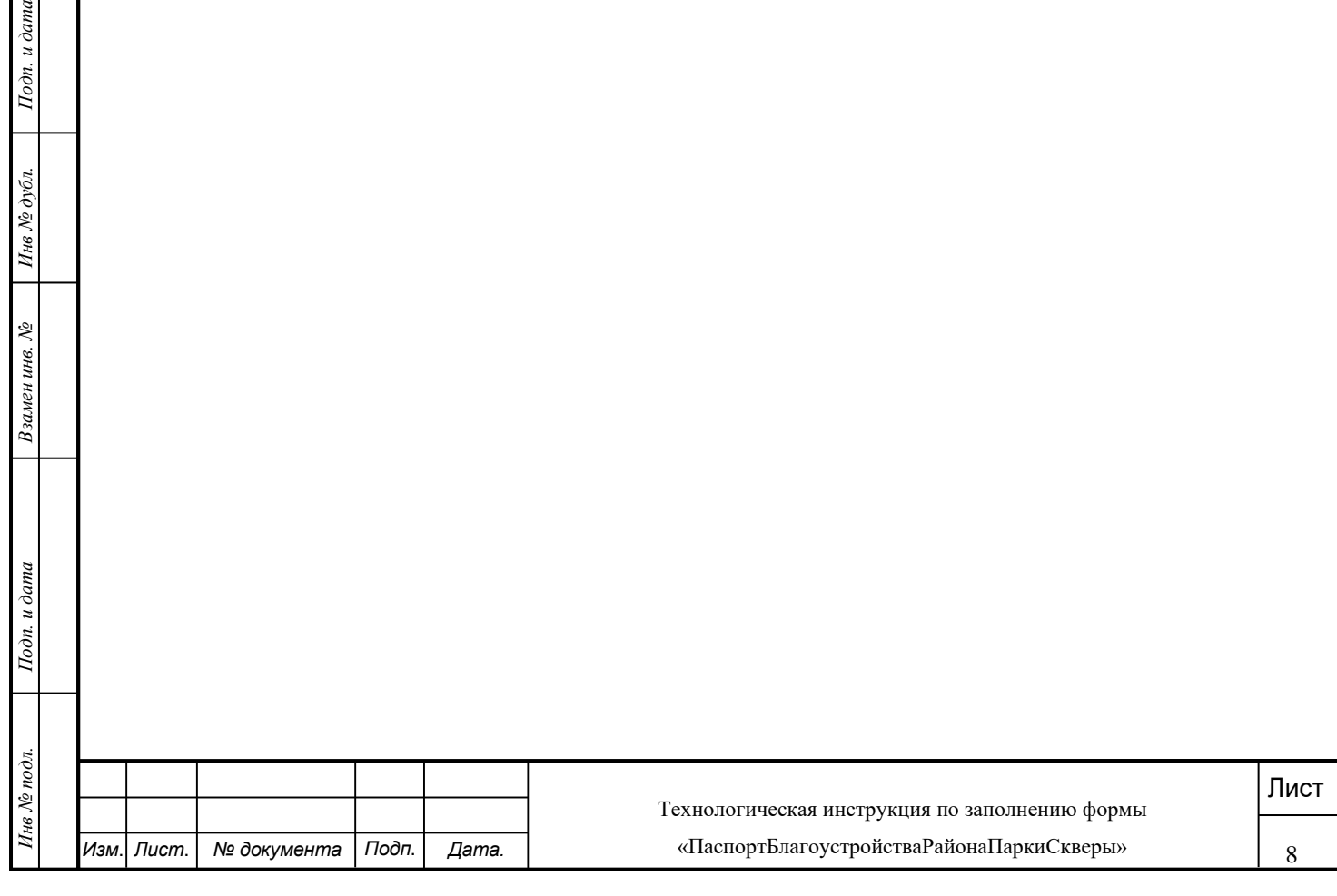

### **2 ЗАПУСК ФОРМЫ**

## **«ПАСПОРТБЛАГОУСТРОЙСТВАРАЙОНАПАРКИСКВЕРЫ»**

<span id="page-8-0"></span>Для запуска формы «ПаспортБлагоустройстваРайонаПаркиСкверы» необходимо выполнить следующую последовательность действий:

1) на главном окне системы, в правой его части, нажать на кнопку «Отчетные формы» [\(Рисунок \)](#page-8-1);

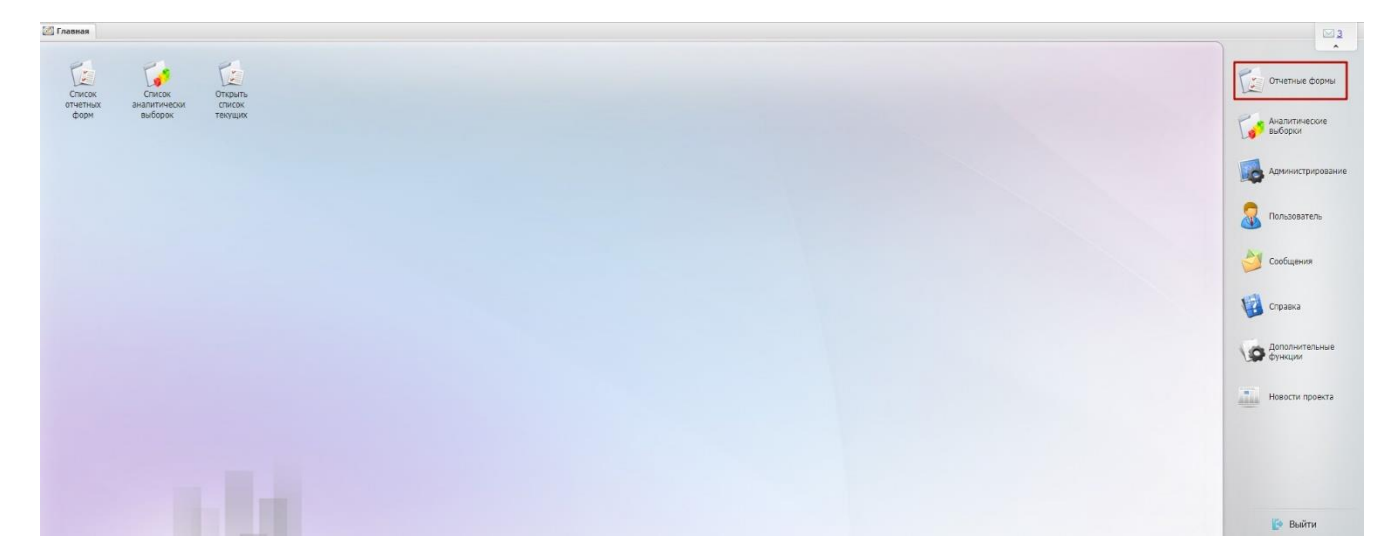

Рисунок 4. Кнопка «Отчетные формы»

2) в открывшемся списке нажать на кнопку «Список отчетных форм» (Рисунок 5);

<span id="page-8-1"></span>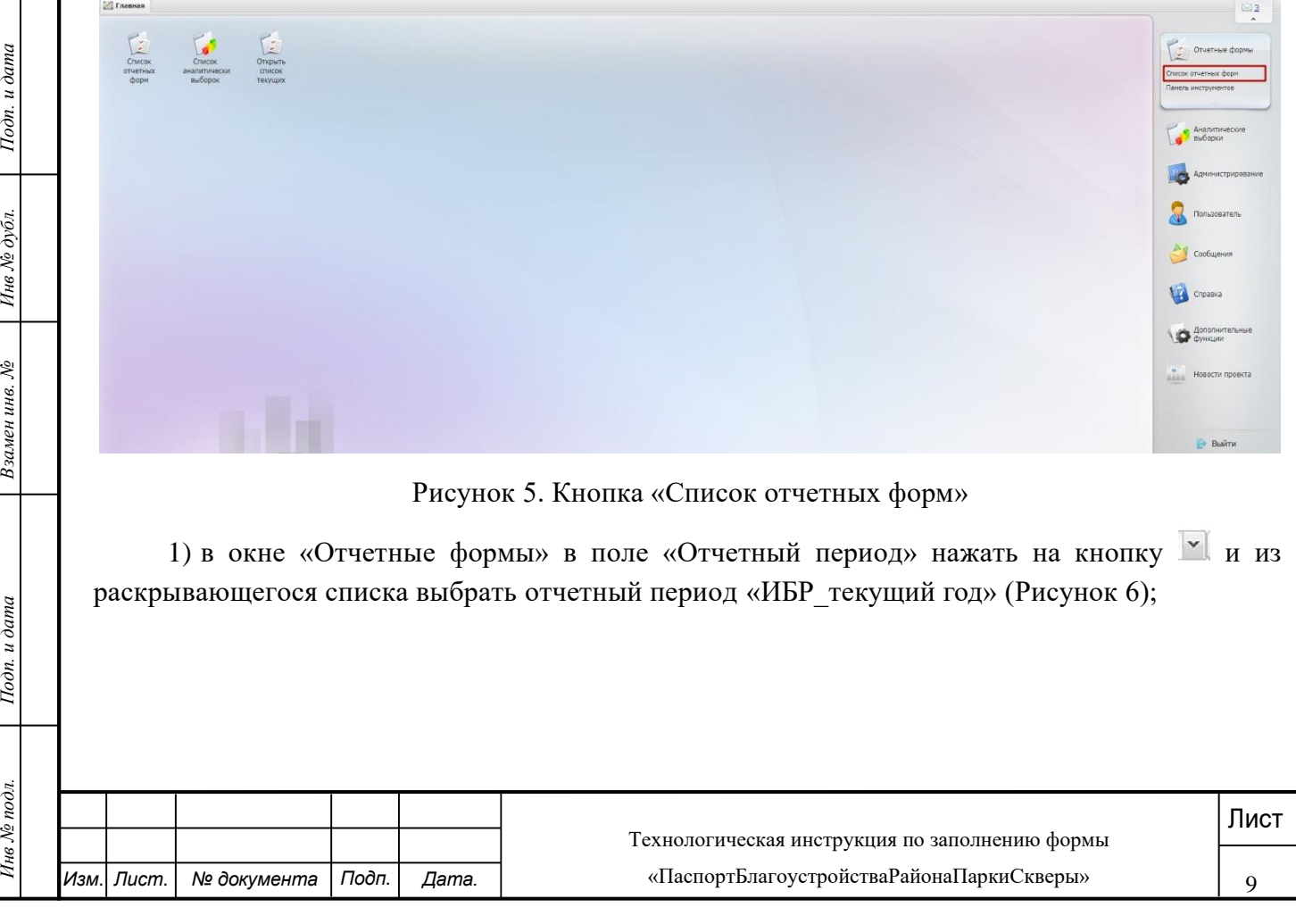

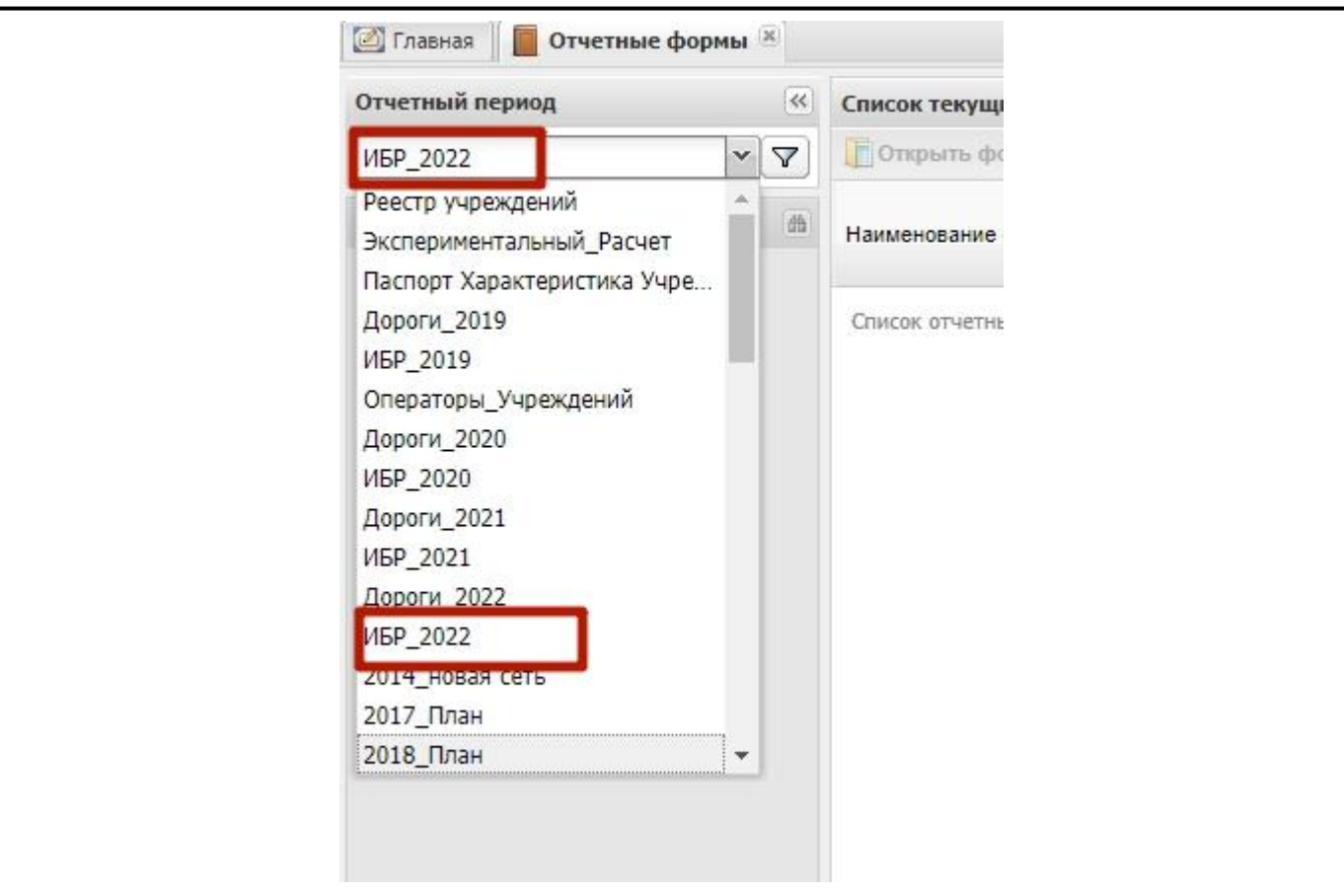

Рисунок 6. Выбор отчетного периода

<span id="page-9-0"></span>2) Форма «ПаспортБлагоустройстваРайонаПаркиСкверы» заполняется в разрезе поселений и городских округов (районов городских округов). Выбрать компонент «Общая», раскрыть ее нажатием на кнопку «+», затем раскрыть компонент «Наименование соответствующего муниципального района» нажатием на кнопку «+» и выбрать соответствующее поселение или городской округ (район городского округа), открыть форму «ПаспортБлагоустройстваРайонаПаркиСкверы» двойным нажатием левой кнопки мыши [\(Рисунок \)](#page-10-0).

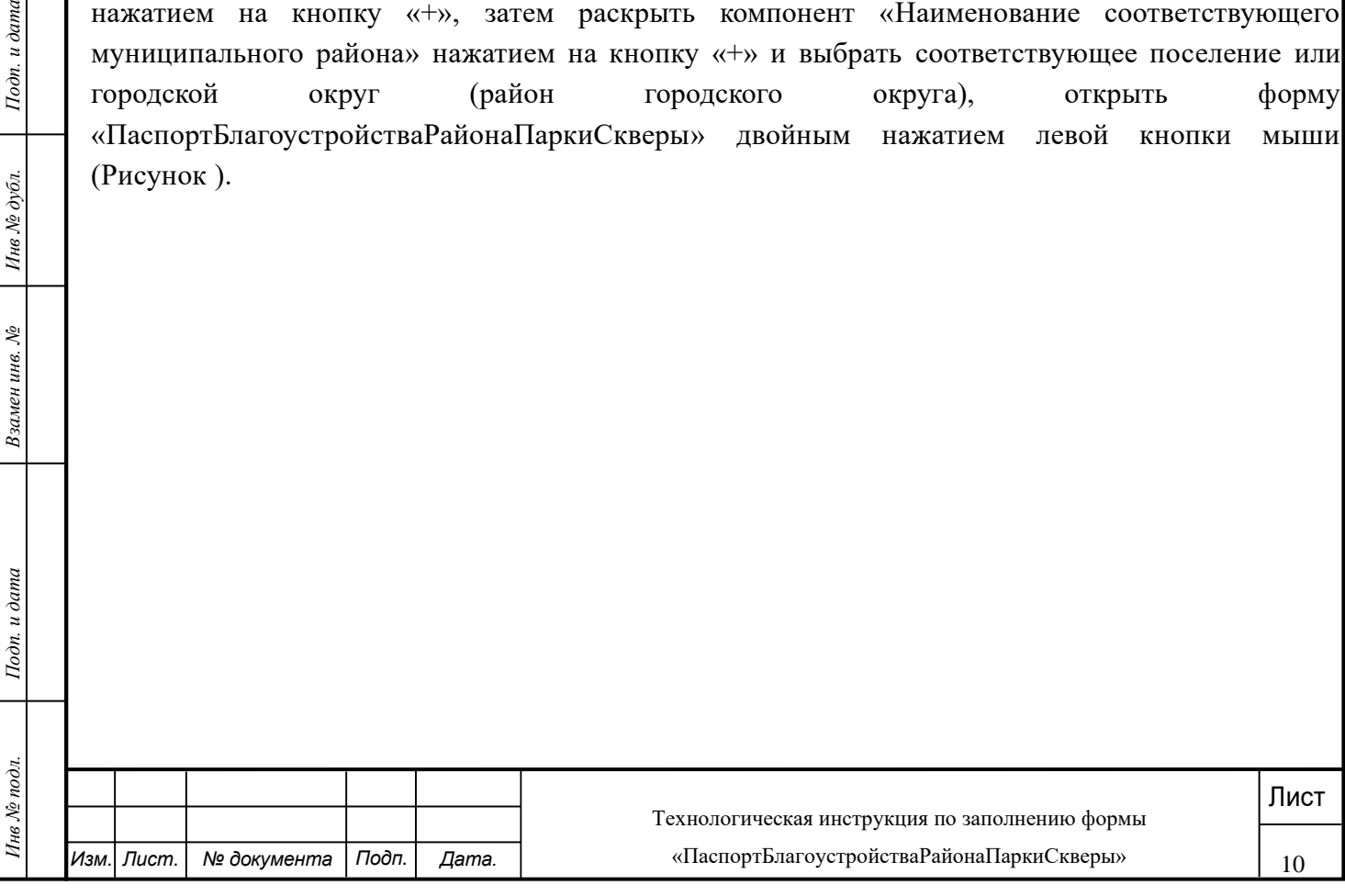

<span id="page-10-1"></span><span id="page-10-0"></span>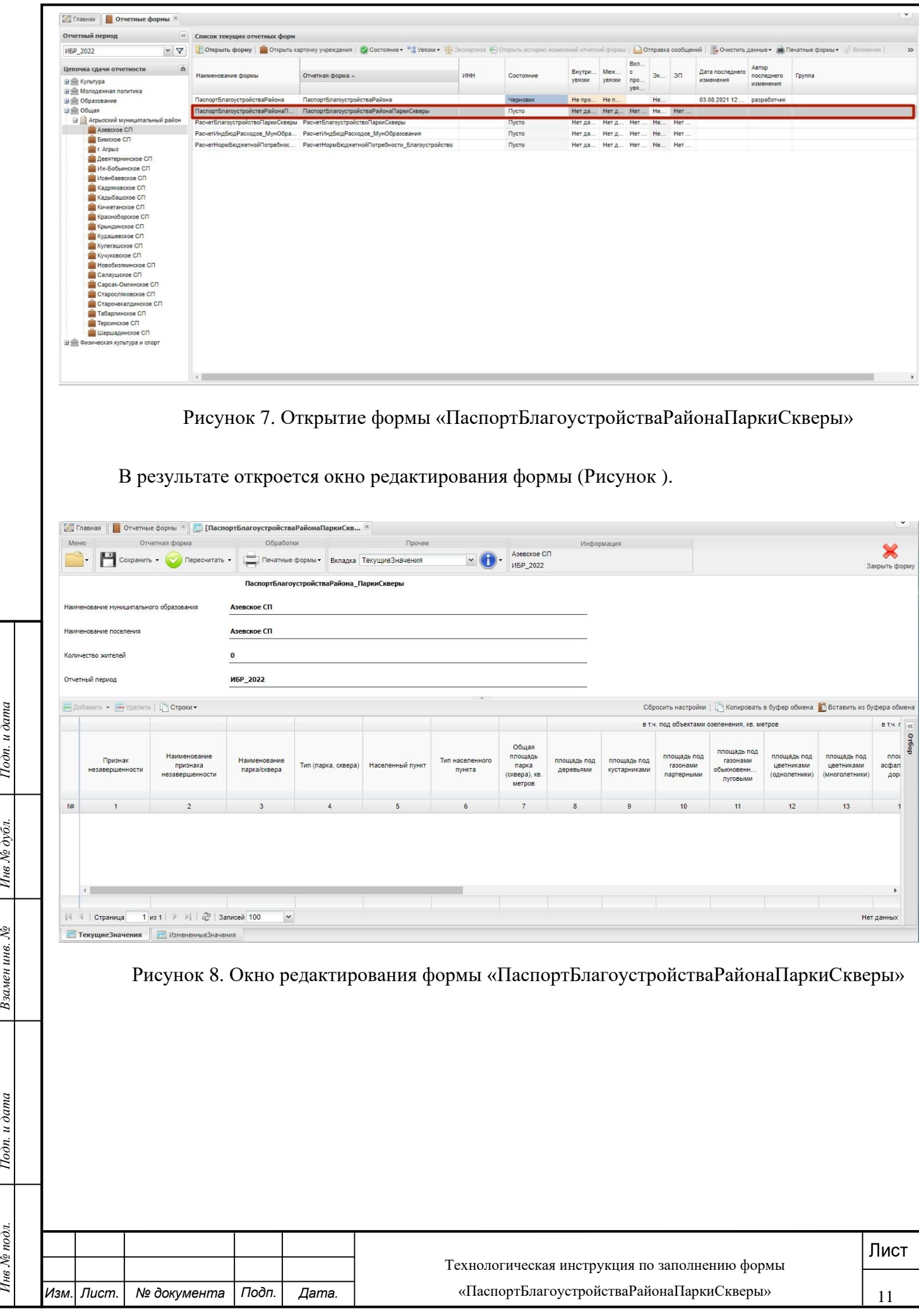

# **3 ЗАПОЛНЕНИЕ ФОРМЫ «ПАСПОРТБЛАГОУСТРОЙСТВАРАЙОНАПАРКИСКВЕРЫ»**

<span id="page-11-0"></span>Поля «Наименование муниципального образования», «Наименование поселения», «Количество жителей», «Отчетный» заполняются автоматически и недоступны для редактирования.

Форма «ПаспортБлагоустройстваРайонаПаркиСкверы» содержит вкладки «ТекущиеЗначения» и «ИзмененныеЗначения».

Вкладка «ТекущиеЗначения» недоступна для заполнения и редактирования (Рисунок 8).

Вкладка «ИзмененныеЗначения» предназначена для ввода характеристик новых объектов (парки, скверы) и внесения изменений в характеристики объектов (парки, скверы), ранее введенных в форму (Рисунок 9).

**При вводе характеристик новых объектов - далее п.3.1.**

**При внесении изменений в ранее внесенные характеристики – далее п. 3.2.**

<span id="page-11-1"></span>**3.1 Ввод нового объекта (парки, скверы) в форму «ПаспортБлагоустройстваРайонаПаркиСкверы»**

Для ввода нового объекта (парки, скверы):

лиске выбрать соответствующую вкладку одним нажатием левой кнопки мыши, либо нажать<br>певой кнопкой формы (Рисунок 9).<br>
стеной формы (Рисунок 9).<br>
⇒ Вольность составились на соответствующую вкладку в левом нижнем углу откр а) выбрать вкладку «ИзмененныеЗначения». Для осуществления перехода между вкладками необходимо в поле «Прочее/Вкладка» нажать на кнопку и в раскрывающемся списке выбрать соответствующую вкладку одним нажатием левой кнопки мыши, либо нажать левой кнопкой мыши на соответствующую вкладку в левом нижнем углу открытого окна отчетной формы (Рисунок 9).

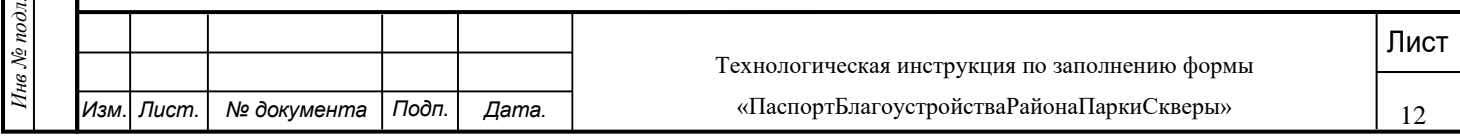

<span id="page-12-0"></span>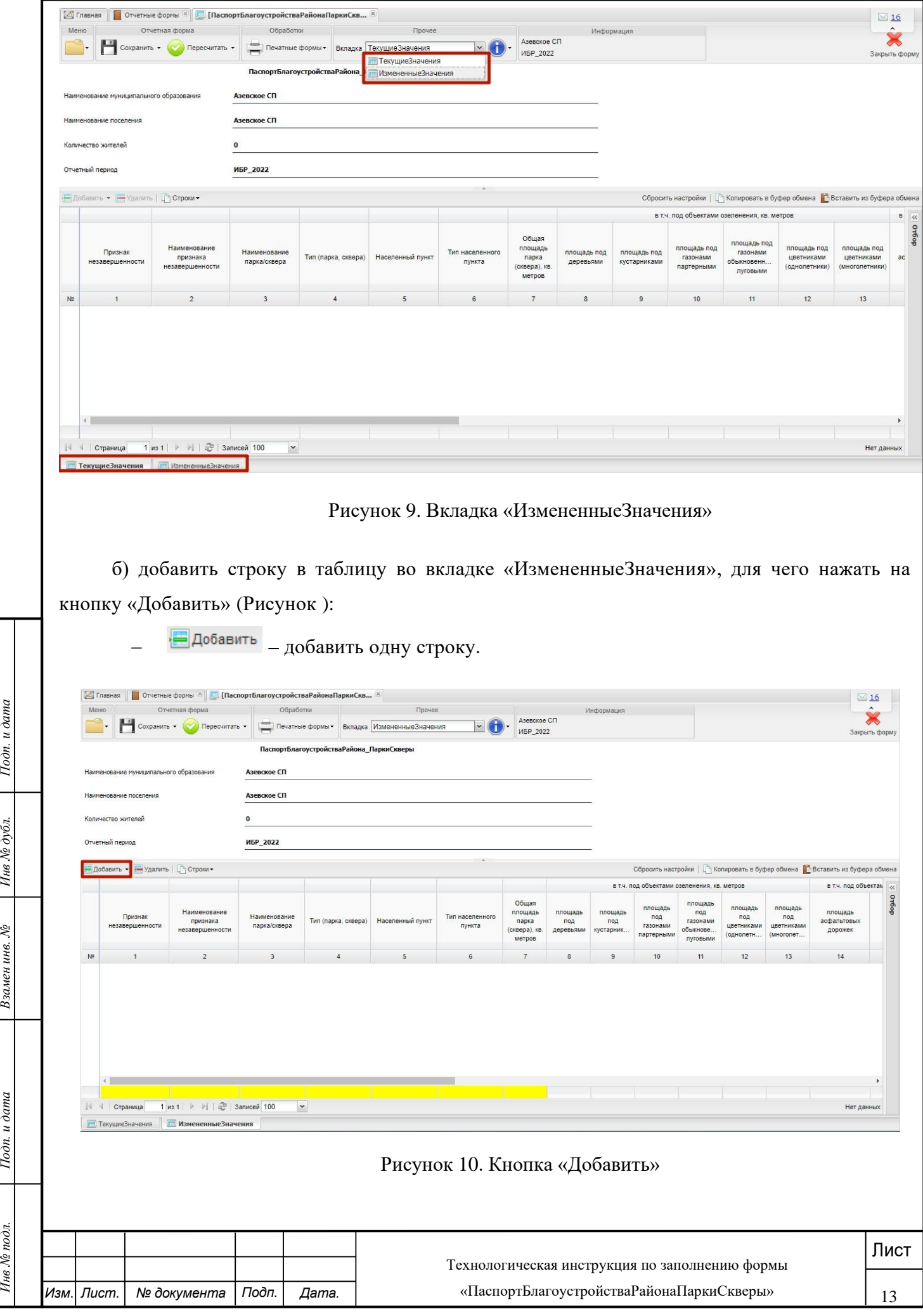

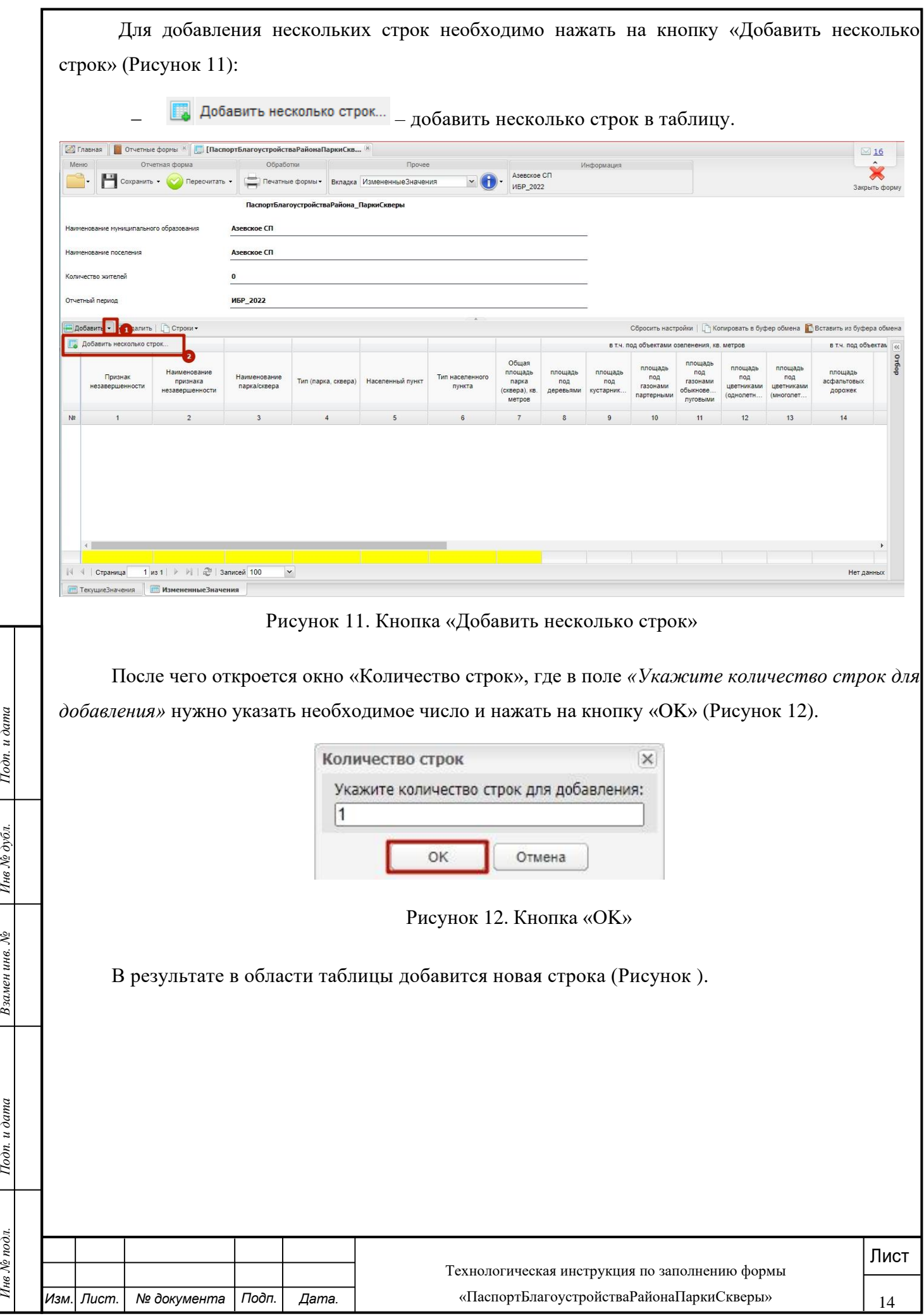

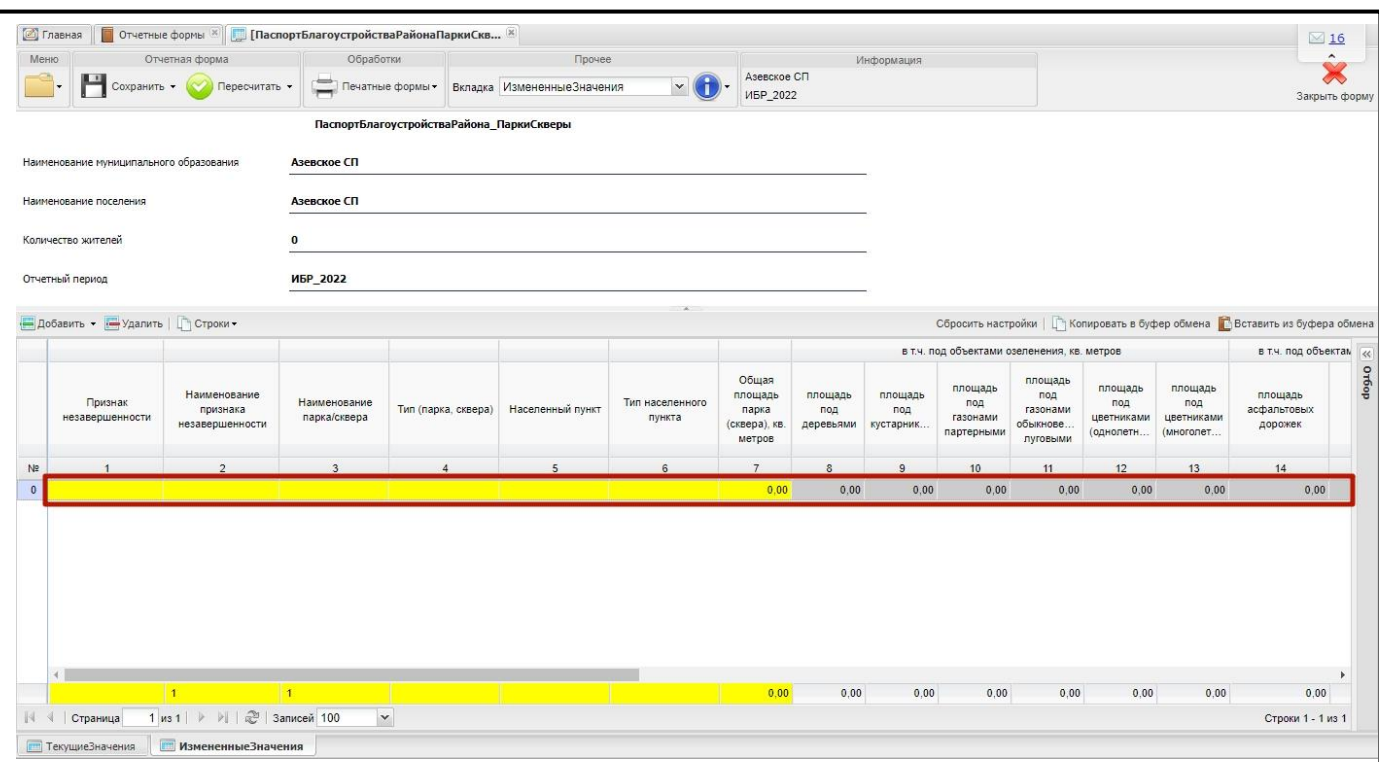

Рисунок 13. Новая строка

<span id="page-14-0"></span>Данные вводятся по каждому объекту (парку, скверу) в отдельности с использованием подтверждающих документов в соответствии с рекомендациями, приведенными в разделе 6.

**Важно!** Поля «Наименование парка\сквера», «Тип (парка, сквера)», «Населенный пункт», «Тип населенного пункта» и «Общая площадь парка (сквера), кв. метров» являются обязательными для заполнения. Если одно из этих полей не заполнено, то при сохранении выдается сообщение об имеющейся ошибке и форма не сохранится (см. подпункт 3.3).

Поле «Наименование парка\сквера» заполняется вручную с клавиатуры.

**РИСТИЕТЕ В СОБТРАЗИВНО В ИНВ № 2008 ИНВ № 2008 ИНВ № 2008 ИНВ № 2008 ИНВ № 1008 ИНВ № 1008 ИНВ № 2008 ИНВ № 1008 ИНВ № 1008 ИНВ № 1008 ИНВ № 2008 ИНВ № 2008 ИНВ № 2008 ИНВ № 2008 ИНВ № 2008 ИНВ № 2008 ИНВ № 2008 ИНВ № 1** Поля «Тип (парка, сквера)», «Населенный пункт» и «Тип населенного пункта» заполняются выбором значения из справочника нажатием на пиктограмму ..., в открывшемся справочнике необходимо выбрать соответствующее значение и нажать на кнопку «Выбрать» [\(Рисунок \)](#page-15-0).

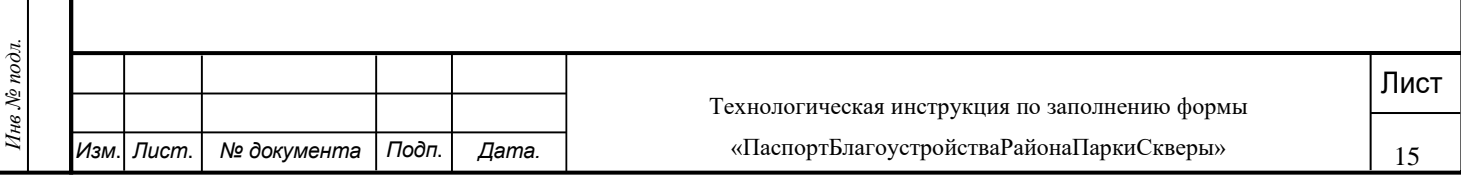

<span id="page-15-0"></span>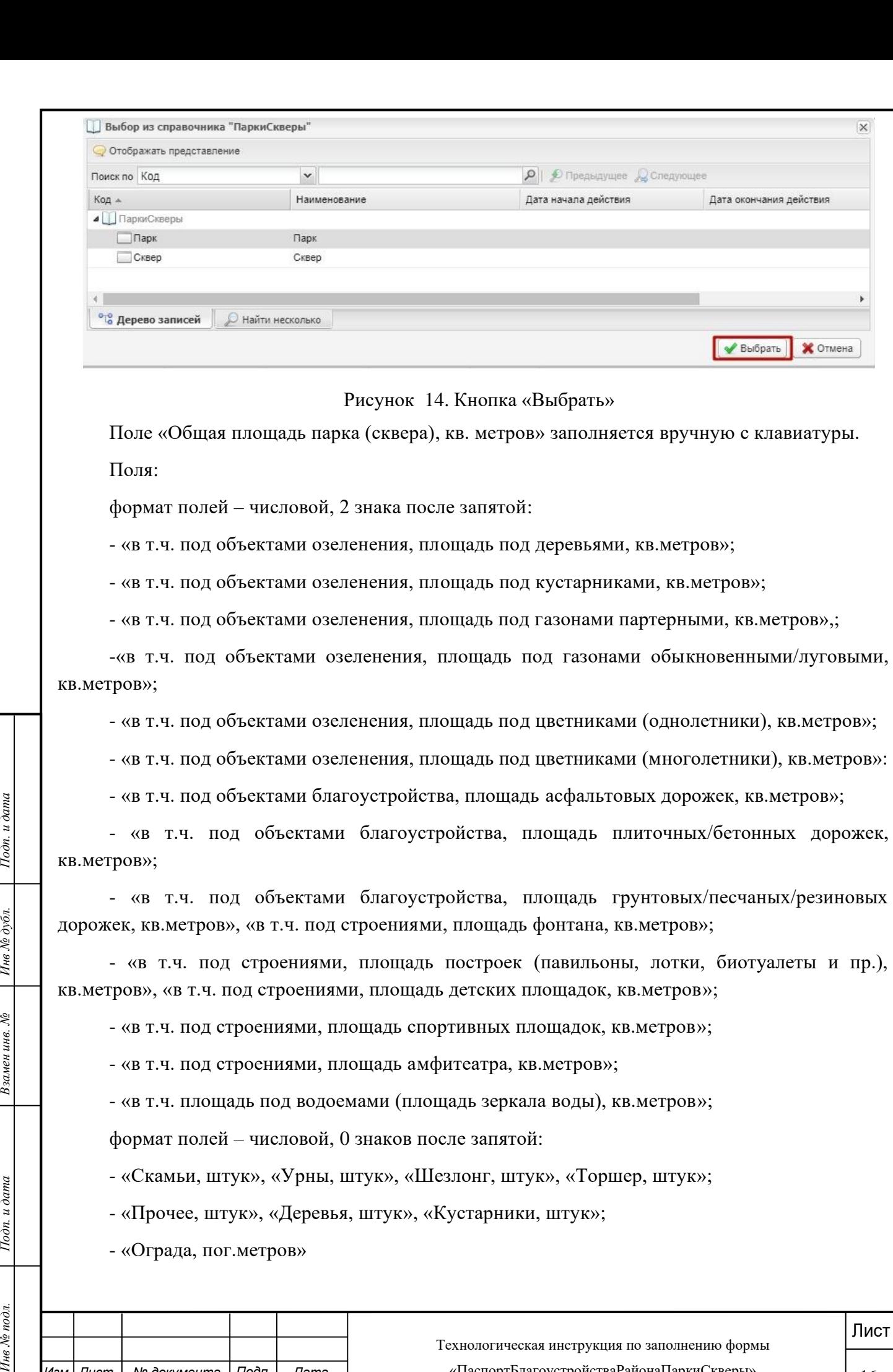

- «Скамьи, штук», «Урны, штук», «Шезлонг, штук», «Торшер, штук»;

- «Прочее, штук», «Деревья, штук», «Кустарники, штук»;

- «Ограда, пог.метров»

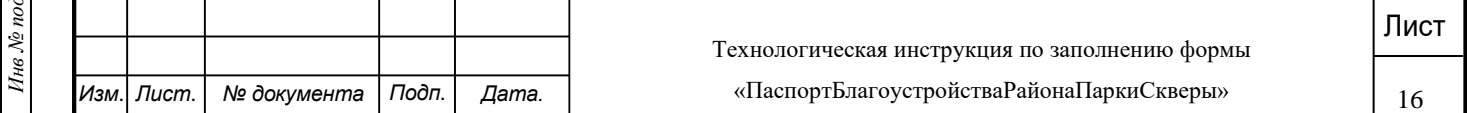

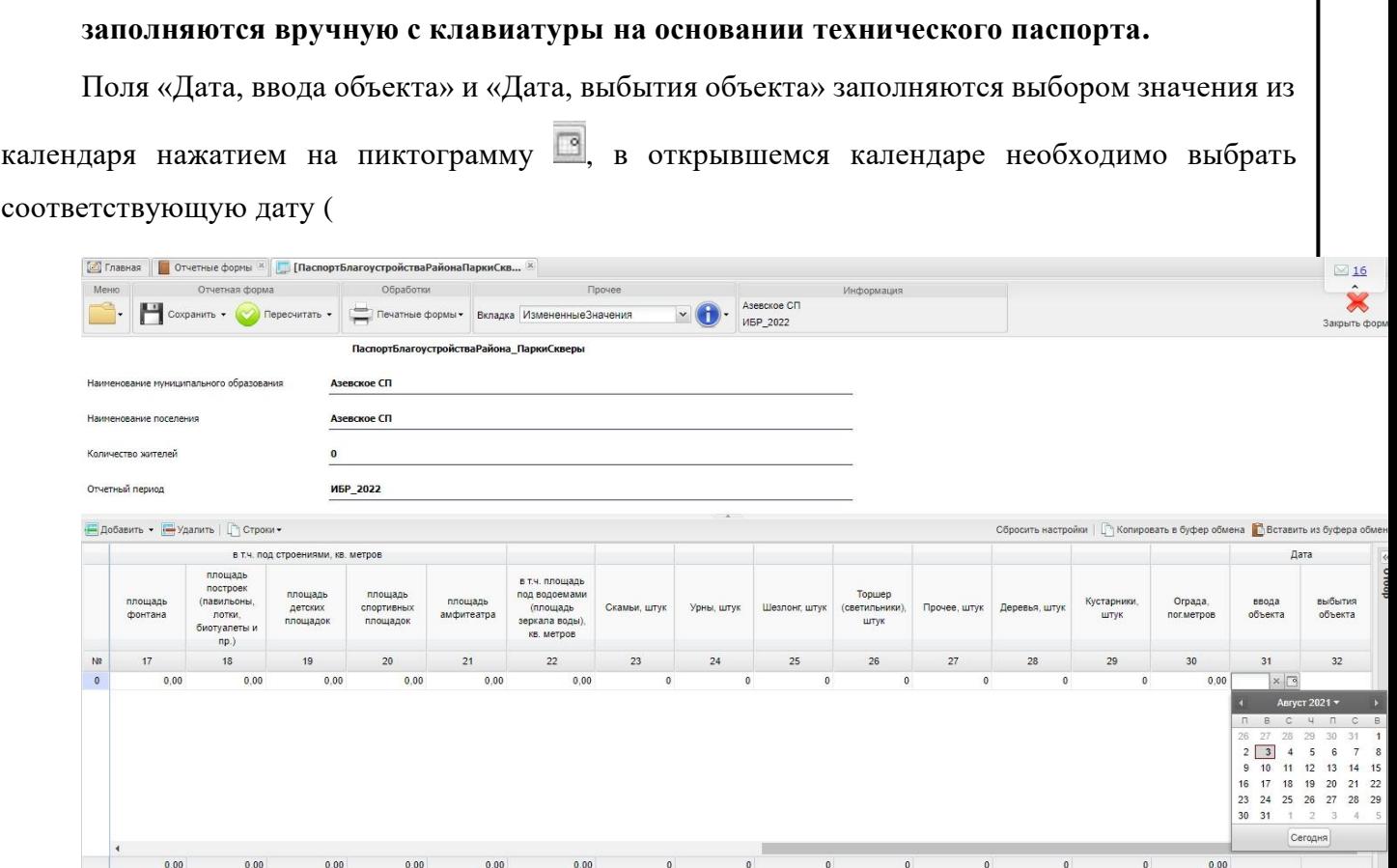

 $\overline{0}$ 

<span id="page-16-0"></span>Строки 1 - 1 из 1

#### [Рисунок \)](#page-16-0).

 $_{\rm v}$ 

**При продолжении действий по введению характеристик следующего нового объекта– перейти к п. 3.1.**

**При внесении изменений в ранее введенные характеристики объектов в выбранном поселении или городском округе (районе городского округа) – перейти к п.3.2.**

**При завершении ввода, внесения изменений по объектам выбранного поселения, городского округа или завершения сеанса работы (сеанс работы – непрерывный интервал времени ввода, внесения изменений в характеристики в течение рабочего дня, в случае незавершенности выполнения работ по всему запланированному объему работы по выбранному поселению, городскому округу (району городского округа) перейти к п. 3.3.**

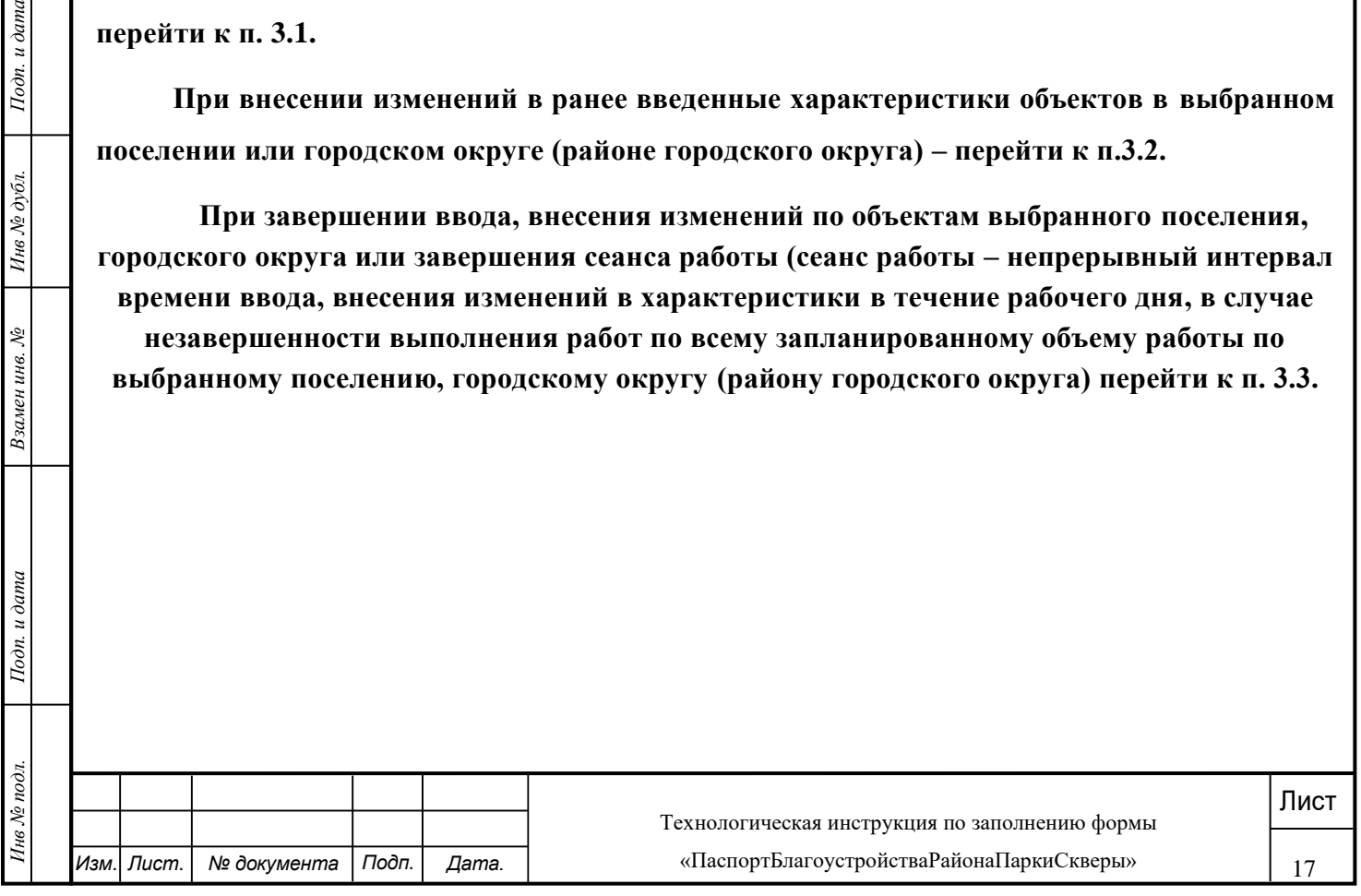

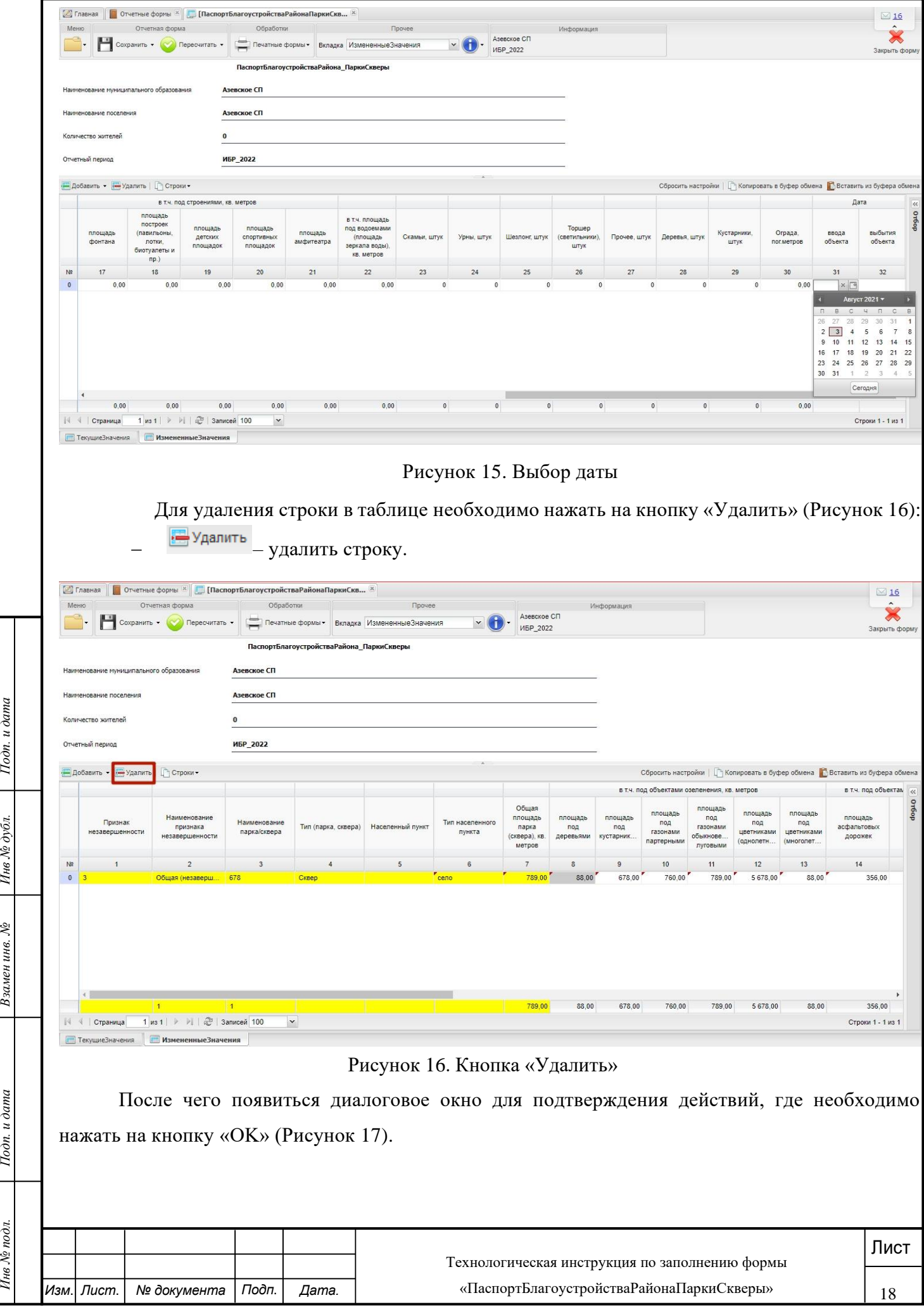

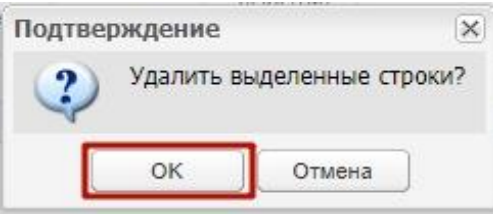

Рисунок 17. Кнопка «OK»

<span id="page-18-0"></span>**3.2 Внесение изменений в характеристики объекта (парки, скверы), ранее введенного в форму «ПаспортБлагоустройстваРайонаПаркиСкверы»**

Все изменения характеристик объектов (парков, скверов) должны вводиться с использованием подтверждающих документов в соответствии с рекомендациями, приведенными в разделе 6.

Последовательность действий:

а) открыть вкладку «ИзмененныеЗначения» (Рисунок 18);

б) найти соответствующий объект (парк, сквер), требующий внесения изменений;

- в текущей строке вкладки «ИзмененныеЗначения» (в которой продублированы текущие значения характеристик по объекту из вкладки «ТекущееЗначение») внести изменения в соответствующие поля в соответствии с подтверждающими документами.

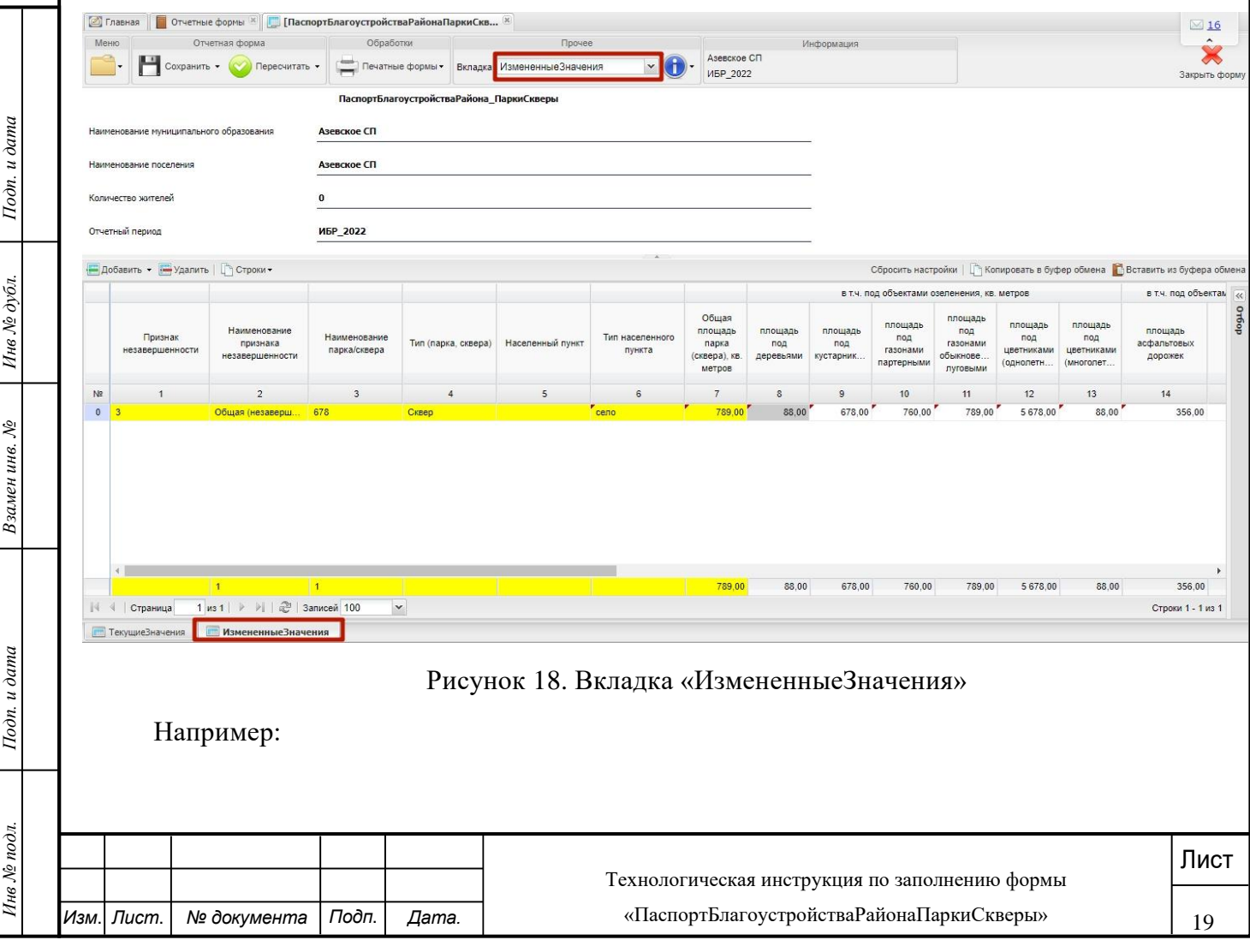

если во вкладке «ИзмененныеЗначения» в графе «в т.ч. под объектами озеленения, площадь под деревьями, кв.метров» стоит значение «526», а в соответствии с обновленным техническим паспортом площадь под деревьями составляет «690», то «526» заменяется на «690».

**При продолжении работ по внесению изменений в ранее введенные характеристики объектов в выбранном поселении или городском округе (районе городского округа) – перейти к п.3.2.**

**При завершении ввода, внесения изменений по объектам выбранного поселения, городского округа (района городского округа) запланированного объема работ или завершения сеанса работы (сеанс работы – непрерывный интервал времени ввода, внесения изменений в характеристики в течение рабочего дня, при незавершенности выполнения работ по всему запланированному объему по выбранному поселению, городскому округу) – перейти к п. 3.3.**

#### <span id="page-19-0"></span>**3.3 Сохранение формы «ПаспортБлагоустройстваРайонаПаркиСкверы»**

Вновь введенные объекты и внесенные изменения в пределах сеанса ввода по объектам по поселению, городскому округу необходимо сохранить, нажав на кнопку «Сохранить» во вкладке «ИзмененныеЗначения» (Рисунок 19).

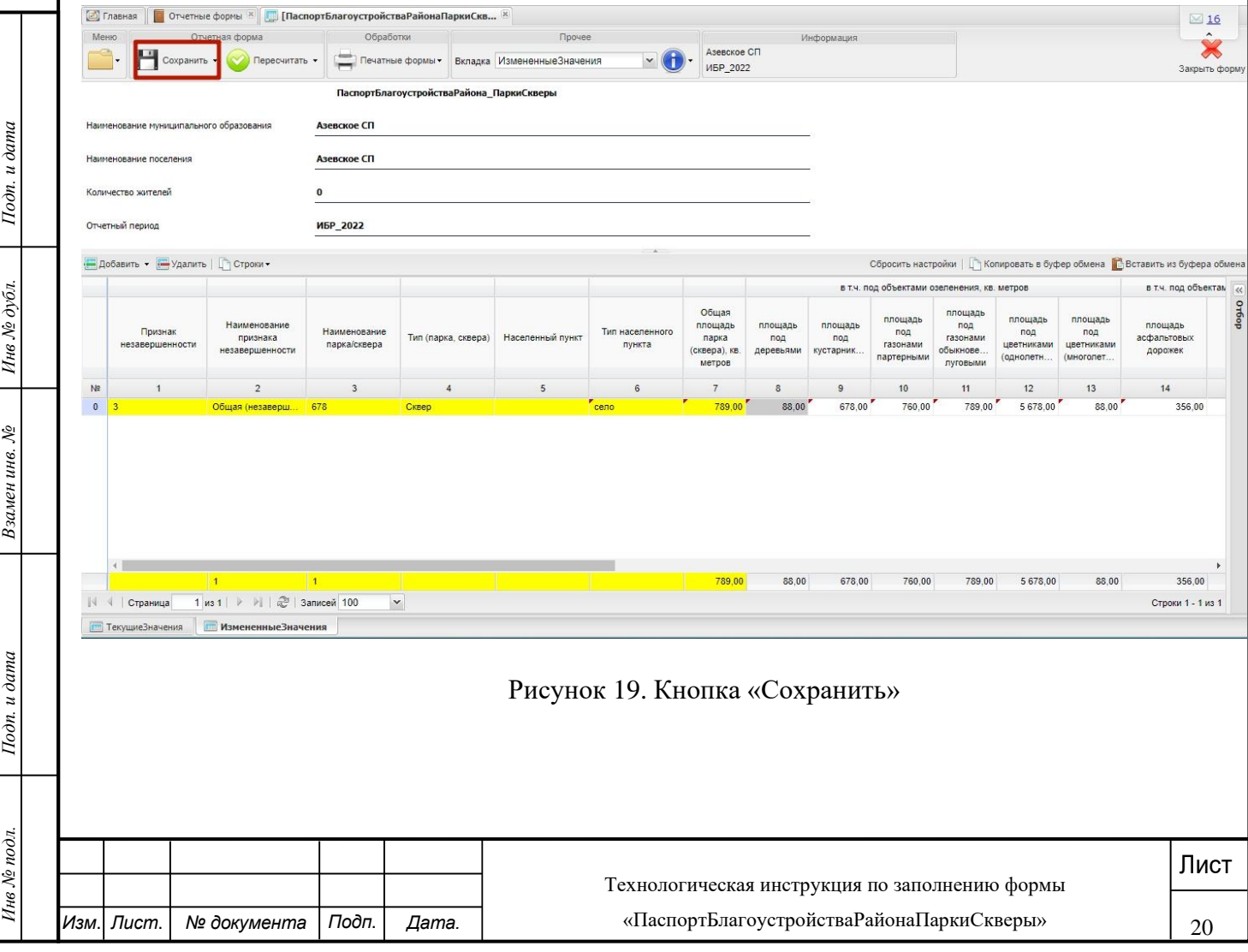

Если во вкладке «ИзмененныеЗначения» одно из полей «Признак незавершенности», «Наименование признака незавершенности», «Наименование парка/сквера», «Тип (парка, сквера)», «Населенный пункт», «Тип населенного пункта» или «Общая площадь парка (сквера), кв. метров» не заполнено, то при сохранении выдается системное сообщение об имеющейся ошибке (Рисунок 20). В таблицу выводятся номера столбцов и строк записей по объектам поселения, городского округа, по которым не заполнены обязательные поля.

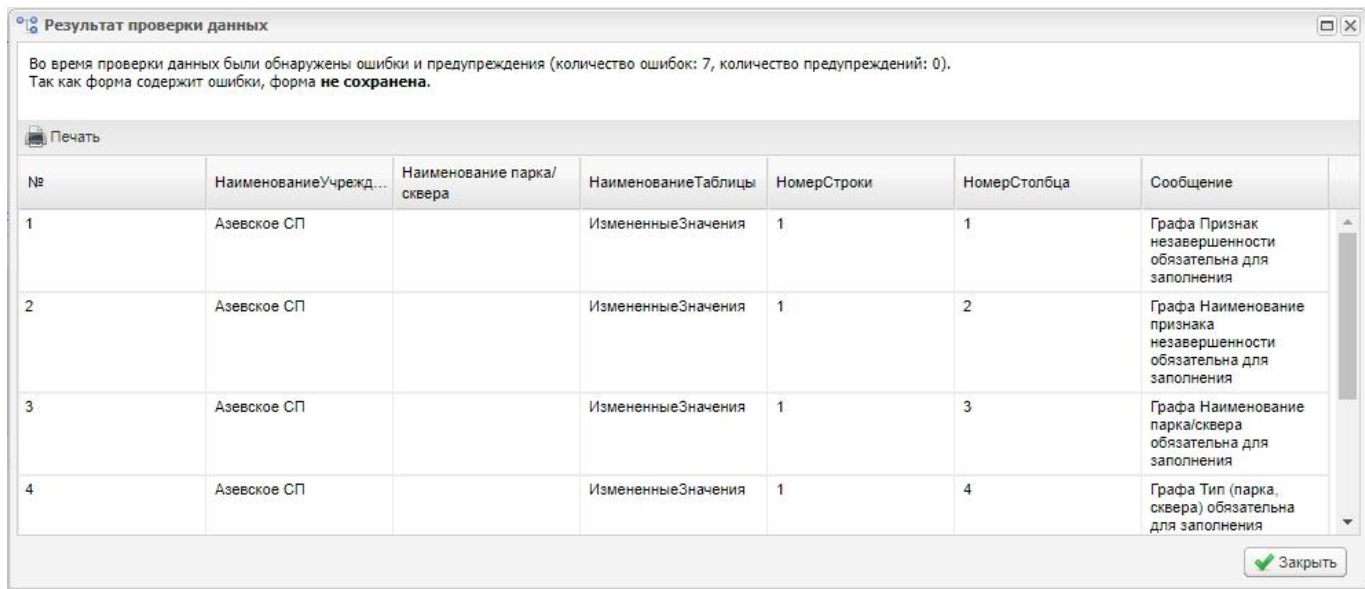

#### Рисунок 20. Окно «Отчет о сверки данных»

*M* Стображается унифицированное окно «Результат сверки данных», которое выходит<br>
сидержится информация, в какой вкладке формы не заполнено обязательное поле. В столби<br>
«НомерСтолбца» указывается номер столбца, где не з Отображается унифицированное окно «Результат сверки данных», которое выходит в случае, если не заполнено хоть одно обязательное поле. В столбце «НаименованиеТаблицы» содержится информация, в какой вкладке формы не заполнено обязательное поле. В столбце «НомерСтолбца» указывается номер столбца, где не заполнено обязательное поле. В столбце «НомерСтроки» указывается id номер строки, где не заполнено обязательное поле. В столбце «Сообщение» указывается наименование ошибки.

В случае выдачи данного сообщения необходимо во вкладке «ИзмененныеЗначения» указанные номера столбцов и строк проверить и заполнить соответствующие поля.

Для этого запомнить или вывести на печать отчет «О сверке данных» - нажатием в левом верхнем углу на кнопку . Печать . Затем закрыть данное сообщение нажатием на кнопку «Отмена» и далее **перейти к п.3.2.**

Повторно сохранить форму, нажав на кнопку «Сохранить» во вкладке «ИзмененныеЗначения».

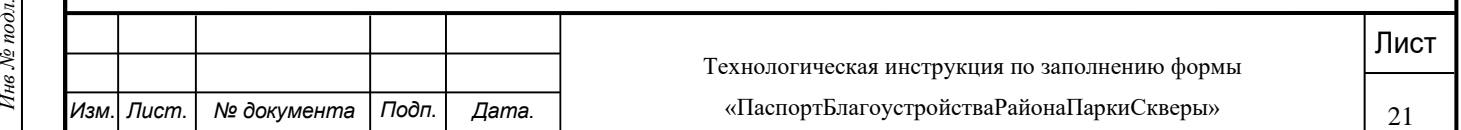

После успешного сохранения формы необходимо закрыть форму «ПаспортБлагоустройстваРайонаПаркиСкверы». После сохранения и закрытия формы статус формы автоматически переносится в состояние «Черновик».

**После сохранения и закрытия формы по поселению, городскому округу (району городского округа) выполнить действия, приведенные в разделе 3.4.**

<span id="page-21-0"></span>**3.4 Прикрепление подтверждающего документа в форме «ПаспортБлагоустройстваРайонаПаркиСкверы»** 

После завершения запланированного объёма работ сеанса ввода данных или внесения изменений по поселению или городскому округу и сохранения формы статус формы автоматически переносится в состояние «Черновик» и выполняется прикрепление документов, подтверждающих достоверность внесенных изменений, по правилам, описанным ниже.

**Важно!** Прикрепление подтверждающих документов обязательно. При отсутствии подтверждающего документа форма будет возращена на доработку экспертом.

Для прикрепления к отчетной форме подтверждающего документа, обосновывающего внесение изменений, статус отчетной формы «ПаспортБлагоустройстваРайонаПаркиСкверы» должен быть в состоянии «Черновик» (Рисунок 21).

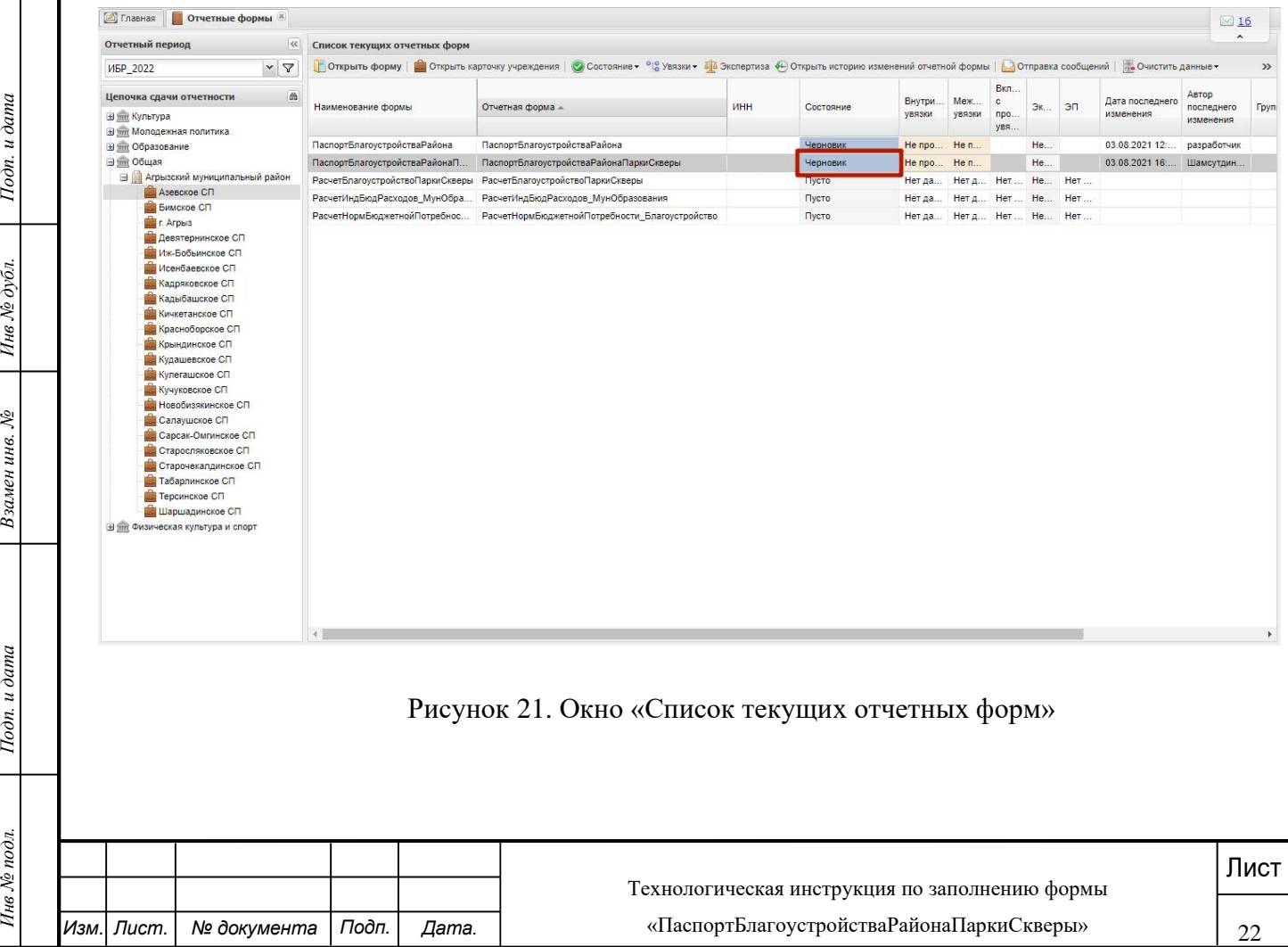

Для того, чтобы прикрепить подтверждающий документ, обосновывающий внесение изменений, необходимо выполнить следующую последовательность действий:

а) нажать на кнопку «Вложения» на верхней панели инструментов (**Ошибка! Источник** 

### **ссылки не найден.**);

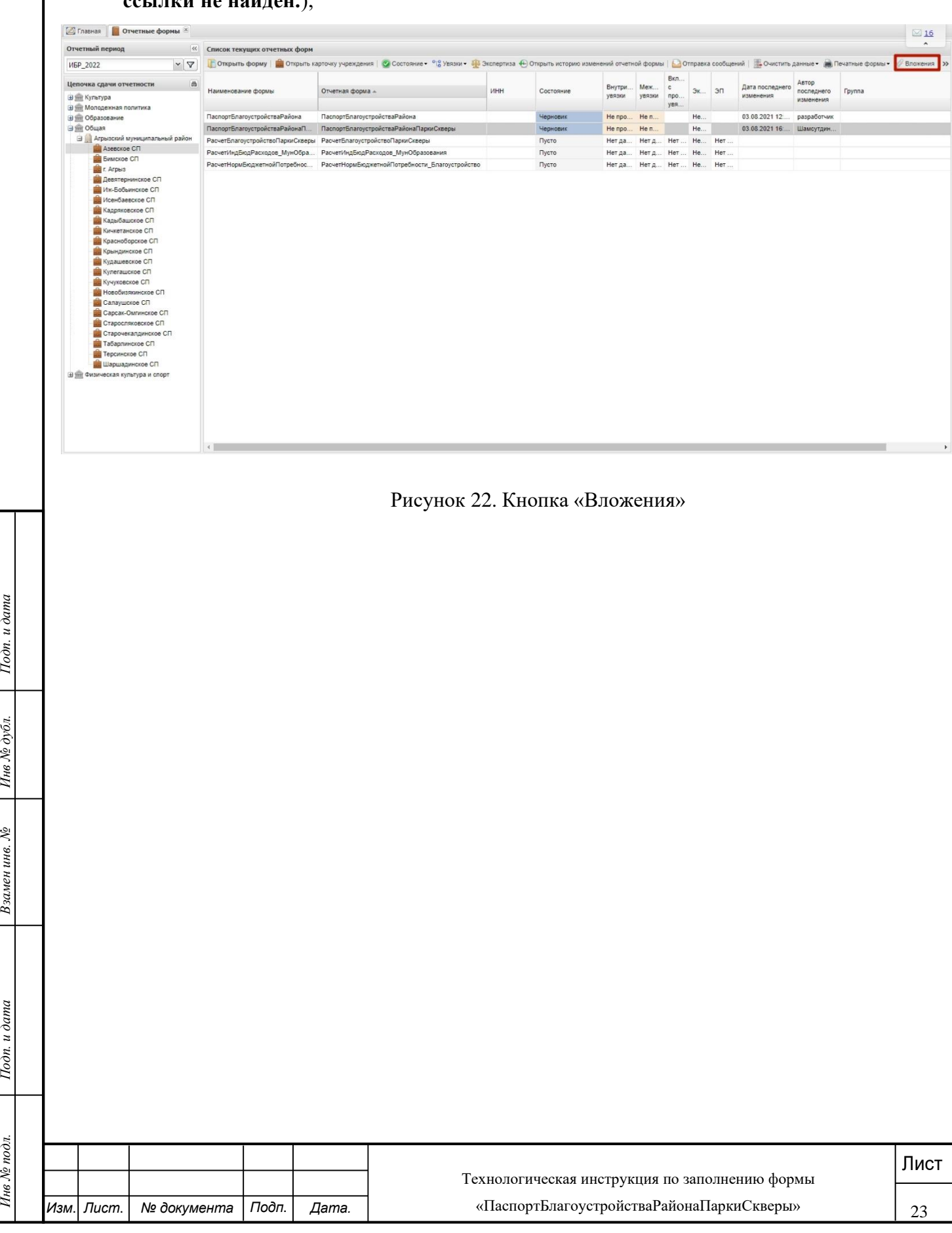

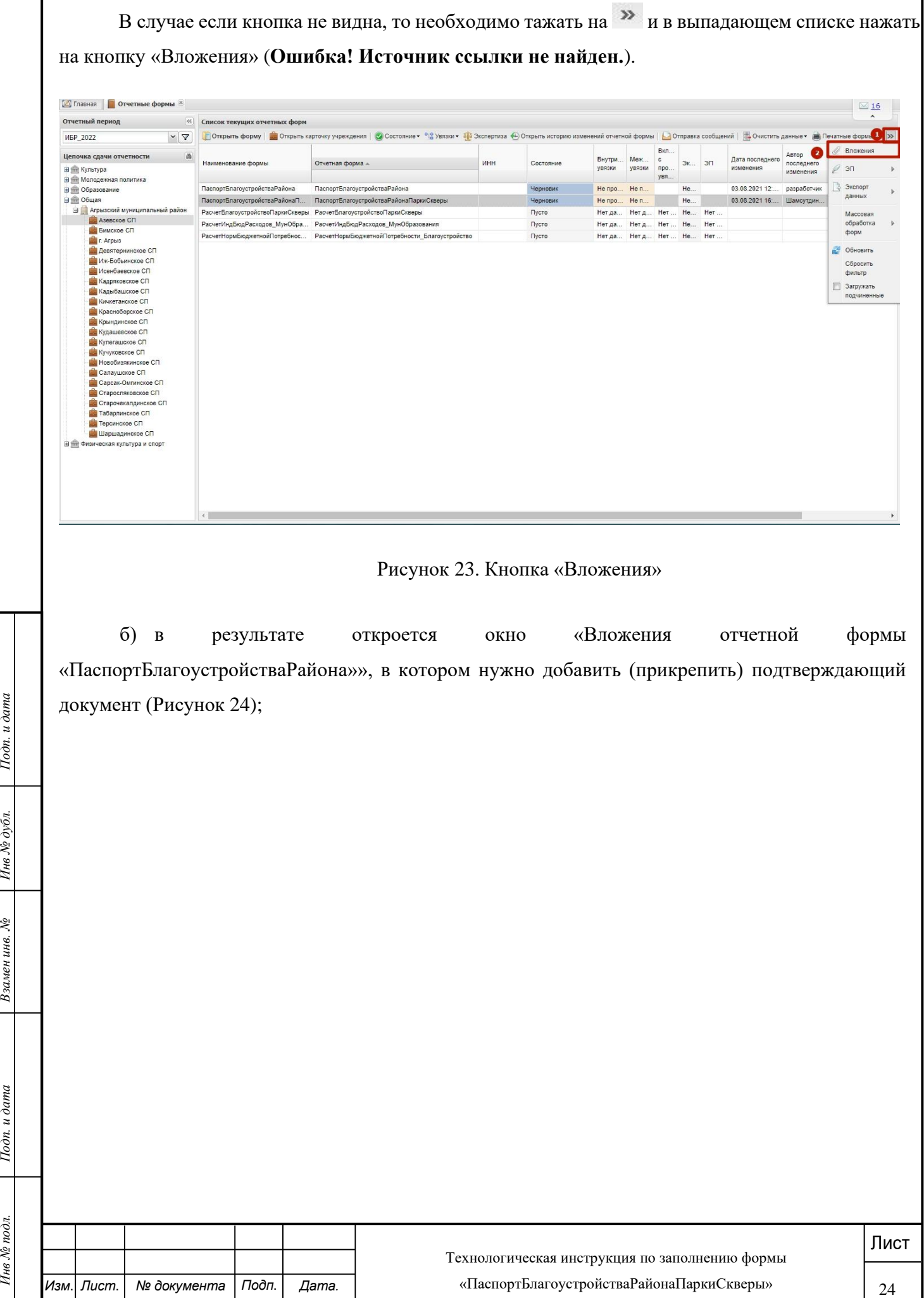

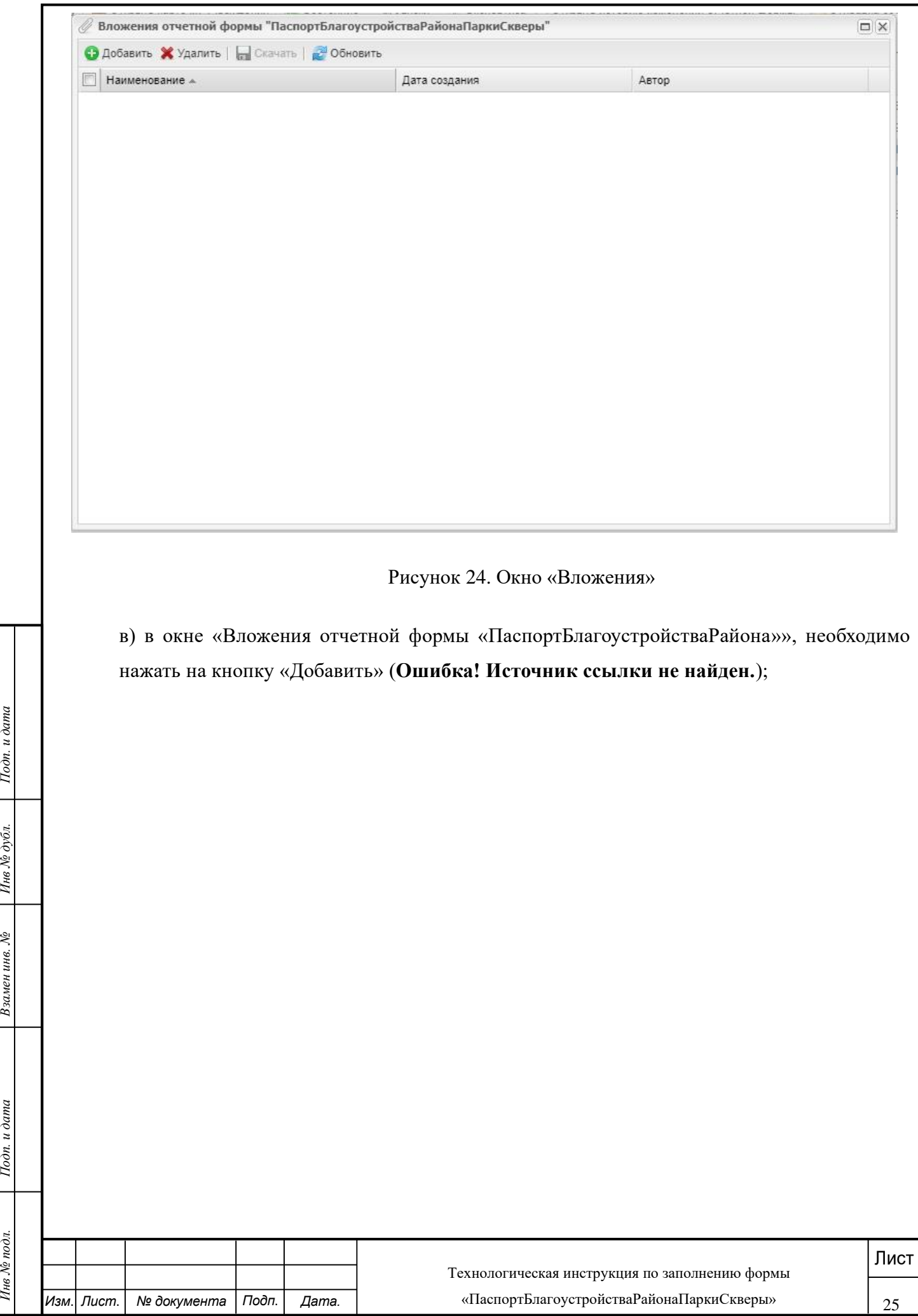

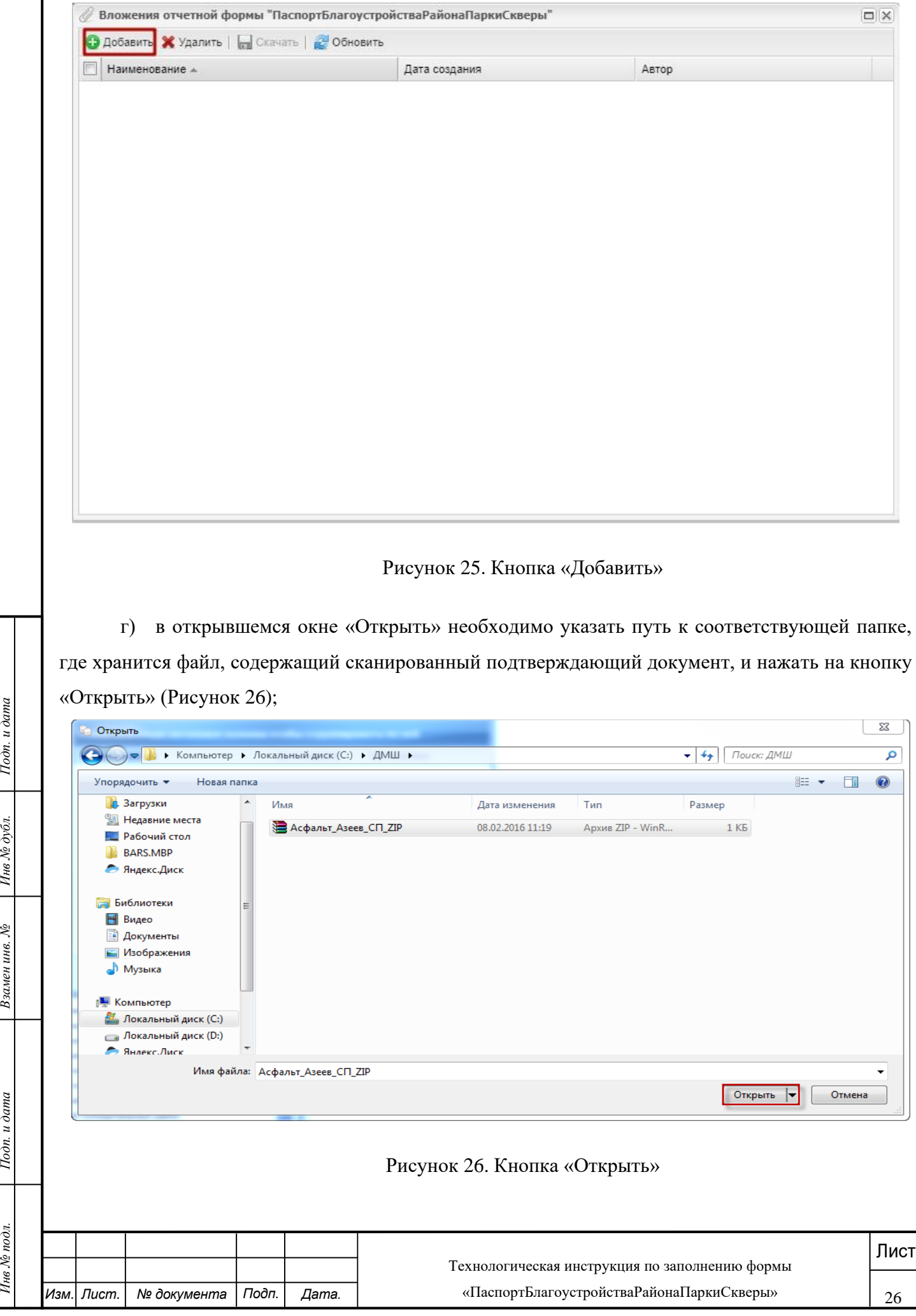

Далее в ранее открытом окне «Вложения» выбранный файл сохраняется автоматически.

**д)** При прикреплении нескольких подтверждающих документов операцию повторить в соответствии с подпунктами «в» и «г». Для удобства, при наличии нескольких подтверждающих документов, можно заархивировать все подтверждающие документы в один архив и прикрепить их.

е) для завершения работы с добавлением подтверждающих документов необходимо нажать на кнопку  $|\mathbf{x}|$  (Рисунок 27).

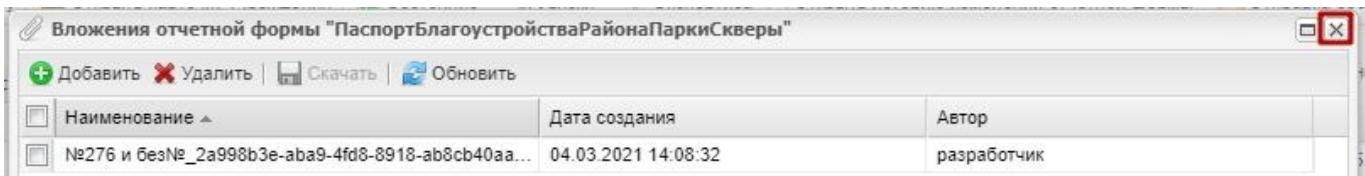

Рисунок 27. Кнопка «Закрыть»

Если завершен запланированный объем работ по поселению или городскому округу, то далее  $-\pi$ .3.5.

<u>Мариан запавершен запланированный объем работ по поселению или городскому округу, то дале<br>
— п.3.5.<br>
— Важно!! После выполнения действий, предусмотренных п.3.5, форма автоматически будет<br>
— направлена на экспертизу и бу</u> Важно!! После выполнения действий, предусмотренных п.3.5, форма автоматически будет направлена на экспертизу и будет доступна для ввода или внесения изменений только после положительного заключения последнего эксперта.

**Если завершен сеанс по выбранному поселению или городскому округу (району городского округа) в пределах незавершенного объема работ (такая ситуация может** 

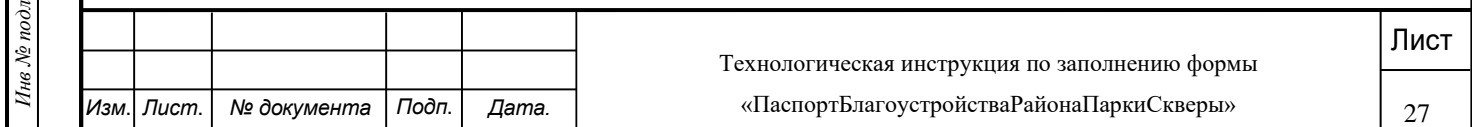

**сложиться при вводе, внесении изменений по городскому округу (району городского округа), где запланированный объём может быть значительным) - далее к п. 3.2.**

### <span id="page-27-0"></span>**3.5 Завершение работы с формой «ПаспортБлагоустройстваРайонаПаркиСкверы»**

После прикрепления документов, подтверждающих достоверность внесенных изменений, и завершения запланированного объема работы по выбранному поселению, городскому округу (району городского округа) необходимо отчетную форму «ПаспортБлагоустройстваРайонаПаркиСкверы» с состояния «Черновик» довести до состояния «Проверено» (Рисунок 28) путем выполнения следующих действий:

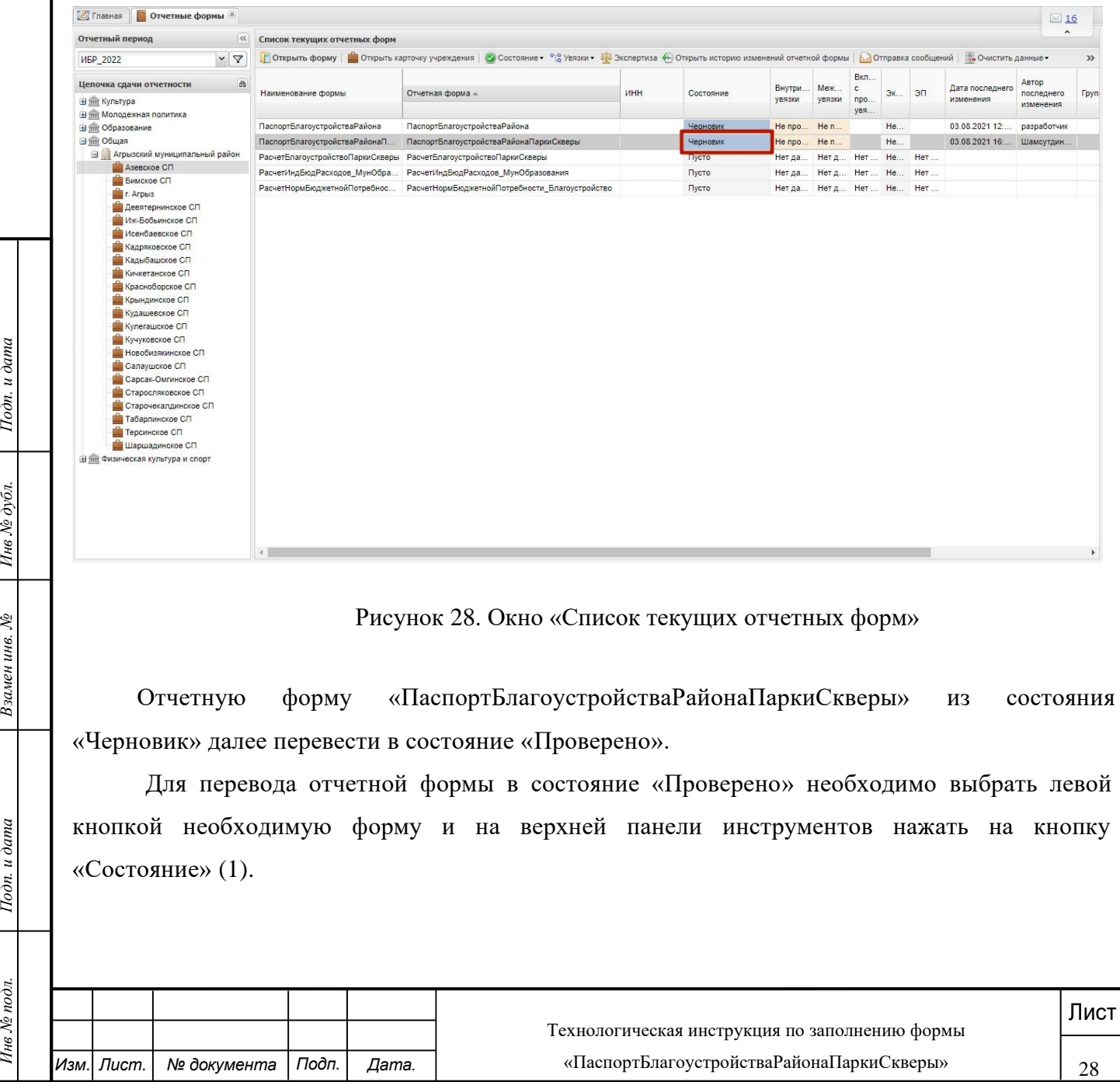

В результате откроется выпадающий список, в котором необходимо выбрать пункт [Проверено] (2) (**Ошибка! Источник ссылки не найден.**).

|                                                                                                    | Список текущих отчетных форм                          |                                                                                                    |     |           |                  |               |                                   |         |                         |                              |                                  |               | $\sim$ |
|----------------------------------------------------------------------------------------------------|-------------------------------------------------------|----------------------------------------------------------------------------------------------------|-----|-----------|------------------|---------------|-----------------------------------|---------|-------------------------|------------------------------|----------------------------------|---------------|--------|
| $\vee$ $\nabla$<br><b><i>MBP 2022</i></b>                                                                                                    | <b>ПОткрыть форму</b>   С Открыть карточку учреждения | © Состояние • 3 Увязки • 48 Экспертиза + Открыть историю изменений отчетной формы   Отправка сообщений   Б. Очистить данные • № Печатные формы • >> |     |           |                  |               |                                   |         |                         |                              |                                  |               |        |
| db<br>Цепочка сдачи отчетности                                                                                                    | Наименование формы                                    | Проверено<br>$\overline{2}$<br>Отчетная форма -                                                                                                    | ИНН | Состояние | Внутри<br>увязки | Меж<br>увязки | Вкл<br>$\mathbf{c}$<br>npo<br>увя | $\Im K$ | ЭП                      | Дата последнего<br>изменения | Автор<br>последнего<br>изменения | <b>Группа</b> |        |
| <b>Him Культура</b><br><b>THE MOЛOДежная политика</b>                                                                                                    |                                                       |                                                                                                    |     |           |                  |               |                                   |         |                         |                              |                                  |               |        |
| <b>В т Образование</b>                                                                                                    | ПаспортБлагоустройстваРайона                          | ПаспортБлагоустройстваРайона                                                                                                    |     | Черновик  | Не про Не п      |               |                                   | He      |                         | 03.08.2021 12 разработчик    |                                  |               |        |
| <b>Эт Общая</b>                                                                                                    | ПаспортБлагоустройстваРайонаП                         | ПаспортБлагоустройстваРайонаПаркиСкверы                                                                                                    |     | Черновик  | He npo He n      |               |                                   | He      |                         | 03.08.2021 16: Шамсутдин     |                                  |               |        |
| <b>В Агрызский муниципальный район</b>                                                                                                    |                                                       | РасчетБлагоустройствоПаркиСкверы РасчетБлагоустройствоПаркиСкверы                                                                                   |     | Пусто     | Нет да           |               |                                   |         | Нет д.,, Нет  Не.,, Нет |                              |                                  |               |        |
| Азевское СП                                                                                                    | РасчетИндБюдРасходов МунОбра                          | РасчетИндБюдРасходов МунОбразования                                                                                                    |     | Пусто     | Нет да           |               | Нет д.,, Нет  Не.,, Нет           |         |                         |                              |                                  |               |        |
| Бимское СП<br><b>C</b> c. Aгрыз                                                                                                    | РасчетНормБюджетнойПотребнос                          | РасчетНормБюджетнойПотребности_Благоустройство                                                                                                    |     | Пусто     | Нет да           |               |                                   |         | Нет д.,, Нет  Не.,, Нет |                              |                                  |               |        |
| Исенбаевское СП<br>Кадряковское СП<br>Кадыбашское СП<br>Кичкетанское СП<br>Красноборское СП<br>Крындинское СП<br>Кудашевское СП<br>Кулегашское СП<br>Кучуковское СП<br>Новобизякинское СП<br>Салаушское СП<br>Сарсак-Омгинское СП<br>Старосляковское СП<br>Старочекалдинское СП<br>Табарлинское СП<br>Терсинское СП<br>Шаршадинское СП<br><b>Him Физическая культура и спорт</b> |                                                       |                                                                                                    |     |           |                  |               |                                   |         |                         |                              |                                  |               |        |

Рисунок 29. Пункт «Проверено»

В результате состояние отчетной формы изменится на «Проверено».

После перевода формы ответственным за ввод в состояние «Проверено»:

средствами ЕМС форма направляется эксперту Министерства строительства, архитектуры и жилищно-коммунального хозяйства Республики Татарстан и далее эксперту ГБУ «ЦЭСИ РТ».

<u>Вы средствами ЕМС форма направляется эксперту Министерства строительства, архитектуры<br>
ИзмененныеЗначения» автоматически переносятся в соответствующие поля вкладки.<br>
Инверсите и дата и дата и дата и дата и дата и дата и</u> После положительного заключения экспертом ГБУ «ЦЭСИ РТ» значения из вкладки «ИзмененныеЗначения» автоматически переносятся в соответствующие поля вкладки «ТекущееЗначения», во вкладке «ИзмененныеЗначения» сохранятся продублированные значения полей.

Для продолжения работы при необходимости по вводу, внесению изменений по другим поселениям муниципального района – перейти к п. 3 раздела 2.

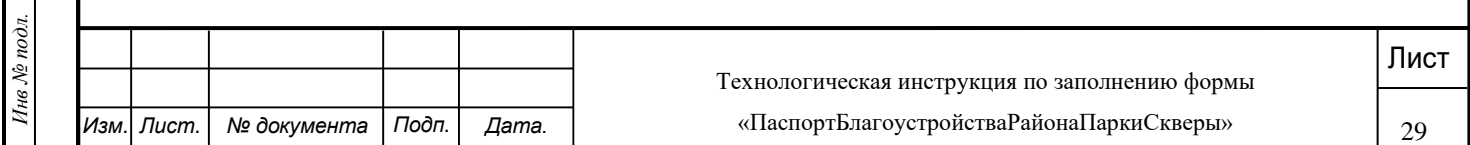

#### <span id="page-29-0"></span>**4 Экспертиза формы «ПаспортБлагоустройстваРайонаПаркиСкверы**

4.1. После перевода формы в статус «Проверено» средствами ЕМС формируется и направляется по электронной почте эксперту муниципального уровня сообщение: «На экспертизу

(наименование направляемой формы), срок завершения экспертизы – 10 рабочих дней.», а также ссылка на технологическую инструкцию по проведению экспертизы, размещаемую на сайте ГБУ «ЦЭСИ РТ».

Через день после отправления первого электронного сообщения эксперту муниципального уровня и далее ежедневно, вплоть до согласования формы, эксперту муниципального уровня направляется средствами ЕМС сообщение: «Вам направлена на экспертизу электронная форма «\_\_\_\_\_\_\_наименование формы».

Сеанс экспертизы эксперта муниципального уровня должен заканчиваться экспертизой (согласованием) формы. После согласования формы формируется и направляется средствами модуля «Взаимодействие» по электронной почте сообщение эксперту Министерства строительства, архитектуры и жилищно-коммунального хозяйства Республики Татарстан: « издати в темпенование субъекта мониторинга) на экспертизу  $\alpha$  (наименование формы). Срок завершения экспертизы – 10 рабочих дней.», а также ссылка на технологическую инструкцию по проведению экспертизы, размещаемую на сайте ГБУ «ЦЭСИ РТ».

Лист и дата и дата и дата и дата и дата и дата и дата в собление и дата и дата и дата и дата и дата и дата и дата и дата и дата и дата и дата и дата и дата и дата и дата и дата и дата и дата и дата и дата и дата и дата и При возврате экспертом муниципального уровня формы на доработку ответственному за ввод эксперт муниципального уровня при выборе такой функции формулирует причину возврата. Ответственному за ввод электронной почтой средствами ЕМС направляется сообщение о возврате формы на доработку « и поставлять возвращена на интенсивание формы) возвращена на доработку.».

4.2. На уровне эксперта Министерства строительства, архитектуры и жилищнокоммунального хозяйства Республики Татарстан:

при старте процедуры экспертизы на уровне Министерства строительства, архитектуры и жилищно-коммунального хозяйства Республики Татарстан и перед каждым последующим сеансом экспертизы (если экспертиза не завершена) выдается системное сообщение: «Срок завершения экспертизы данных – 10 рабочих дней»;

сеанс должен заканчиваться согласованием формы. Формируется и направляется по электронной почте средствами ЕМС эксперту ГБУ «ЦЭСИ РТ» сообщение:

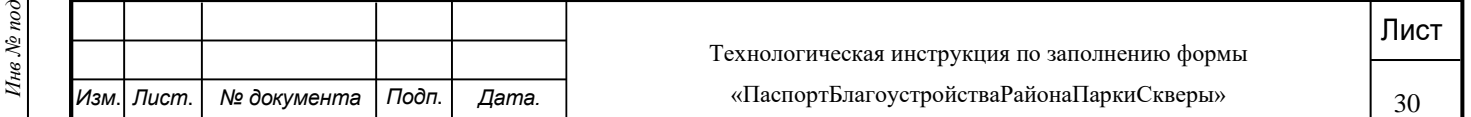

« Сиганиенование субъекта мониторинга) на экспертизу \_\_\_\_\_\_\_\_\_\_\_\_\_\_\_\_\_\_\_\_\_\_\_\_\_\_ (наименование формы)».

При возврате экспертом Министерства строительства, архитектуры и жилищнокоммунального хозяйства Республики Татарстан формы на доработку эксперту муниципального уровня формулируется причина возврата. Эксперту муниципального уровня электронной почтой средствами ЕМС направляется сообщение о возврате формы на доработку « изменование формы) возвращена на доработку.».

4.3. На уровне эксперта ГБУ «ЦЭСИ РТ»:

при возврате экспертом ГБУ «ЦЭСИ РТ» формы на доработку ответственному за ввод эксперту Министерства строительства, архитектуры и жилищно-коммунального хозяйства Республики Татарстан направляется электронной почтой средствами ЕМС сообщение с указанием причины;

после согласования и утверждения формы данные вкладки «ИзмененныеЗначения» автоматически переносятся во вкладку «ТекущиеЗначения». В результате состояние отчетной формы изменится на «Заполнено».

4.4. При каждом запуске программы, описанной в разделе 1, ответственному за ввод, экспертам соответствующего уровня выдаются ЕМС соответствующие сообщения, описанные выше.

4.5. Внесение изменений в форму по замечаниям эксперта, ответственным за ввод, осуществляется аналогично описанию в разделе 3 настоящей технологической инструкции.

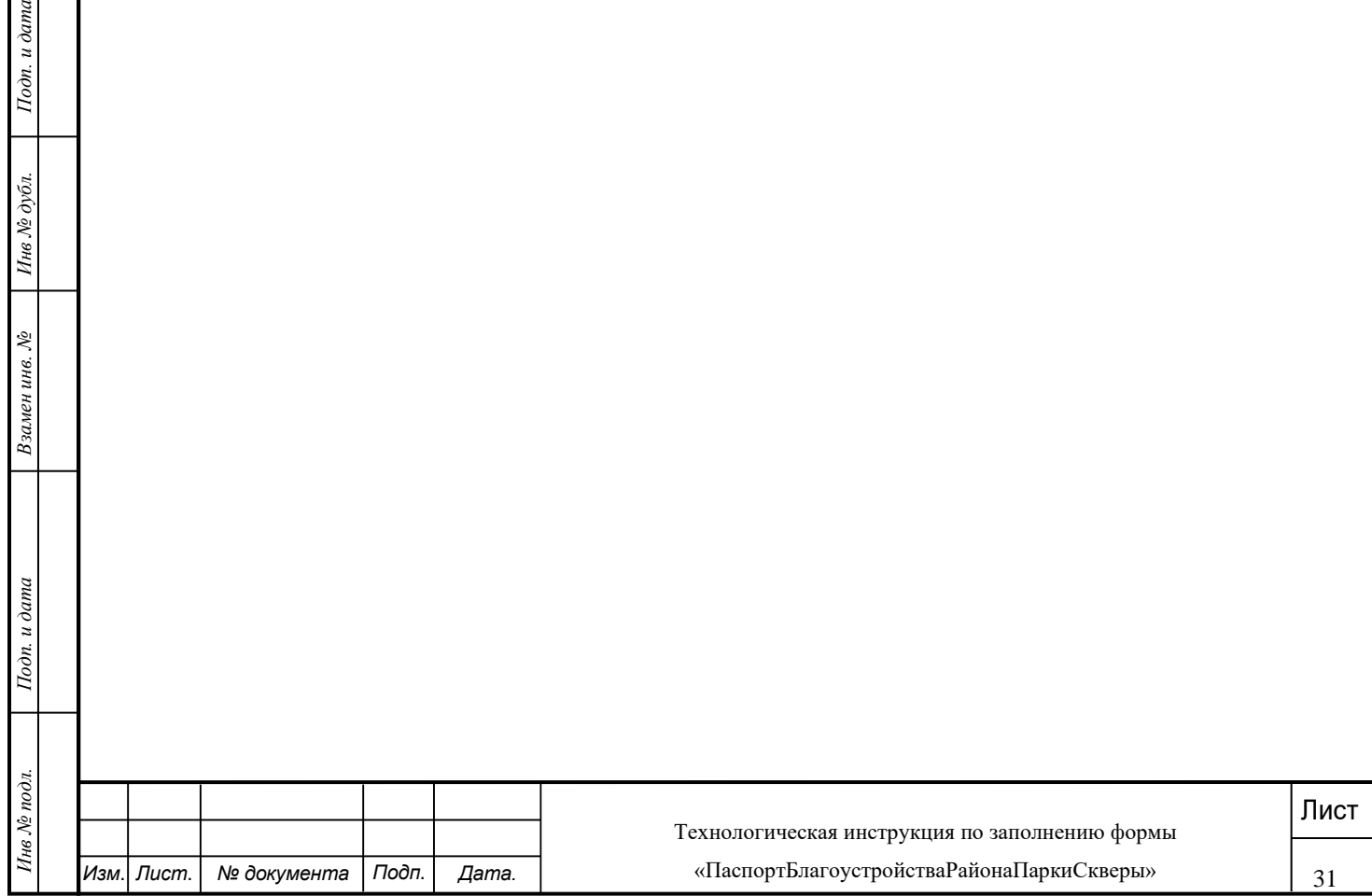

### **5 ФОРМИРОВАНИЯ ПЕЧАТНОЙ ФОРМЫ**

<span id="page-31-0"></span>При выборе параметра «ПаспортБлагоустройстваРайонаПаркиСкверы\_ТекущиеЗначения» на печать выводятся только значения графы «Текущие значения», то есть значения характеристик, подтвержденные экспертом ГБУ «ЦЭСИ РТ». При любом статусе формы на дату печати, кроме «Заполнено», в печатной форме могут быть не отражены последние изменения в форму «ПаспортБлагоустройстваРайона». При статусе формы на дату печати «Заполнено» в печатной форме отражены все изменения в форму «ПаспортБлагоустройстваРайонаПаркиСкверы».

5.1 Для формирования печатной формы с информацией «ПаспортБлагоустройстваРайонаПаркиСкверы – текущие значения» необходимо нажать на кнопку «Печатные формы» и выбрать пункт [ПаспортБлагоустройстваРайонаПаркиСкверы\_ТекущиеЗначения] (Рисунок 30).

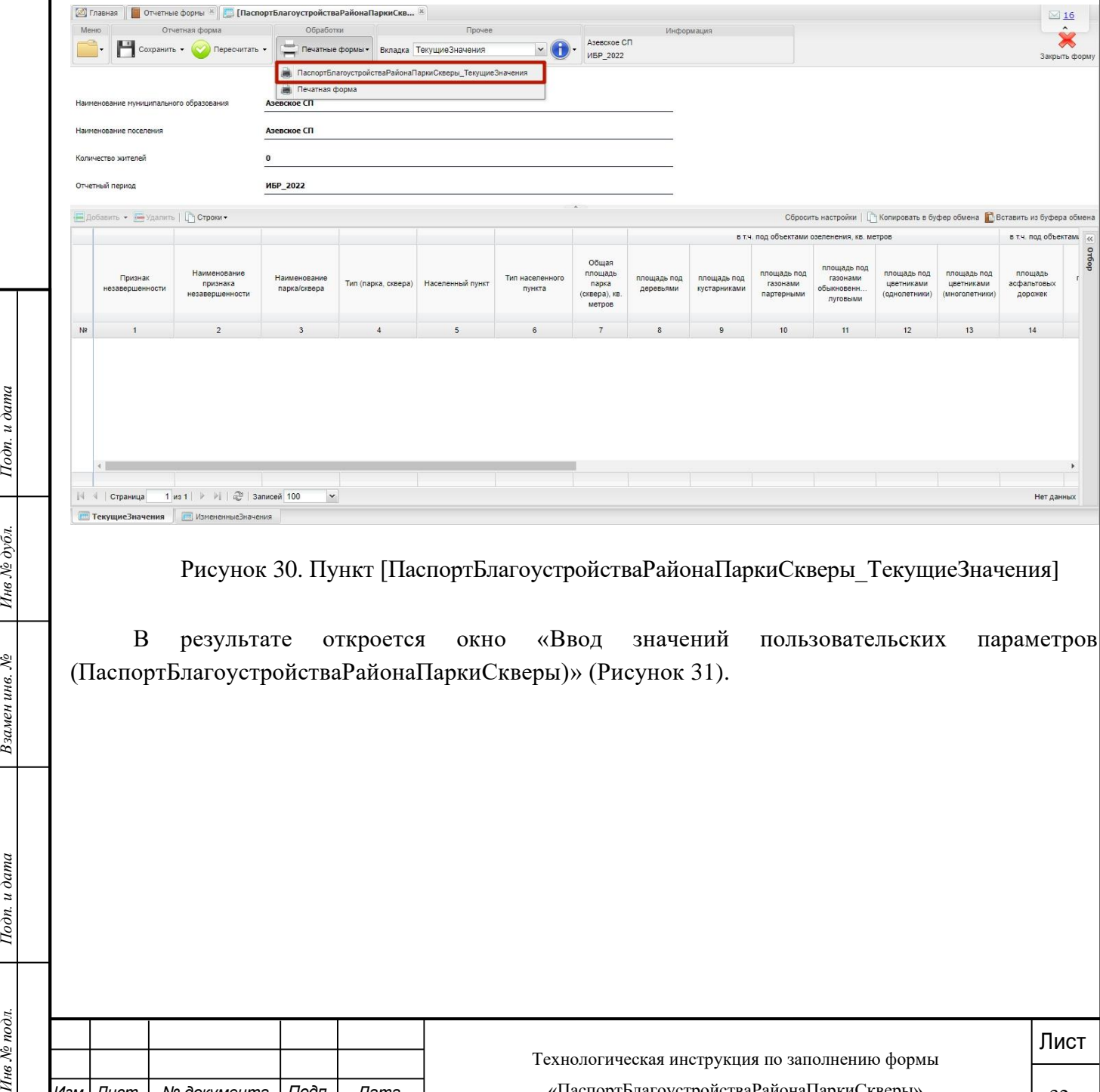

Рисунок 30. Пункт [ПаспортБлагоустройства Района Парки Скверы Текущие Значения]

В результате откроется окно «Ввод значений пользовательских параметров (ПаспортБлагоустройстваРайонаПаркиСкверы)» (Рисунок 31).

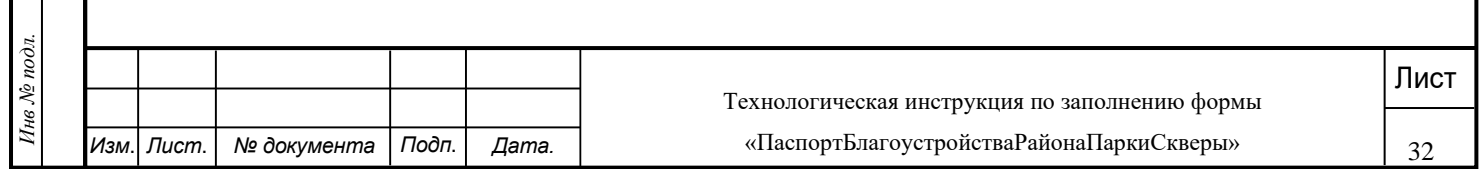

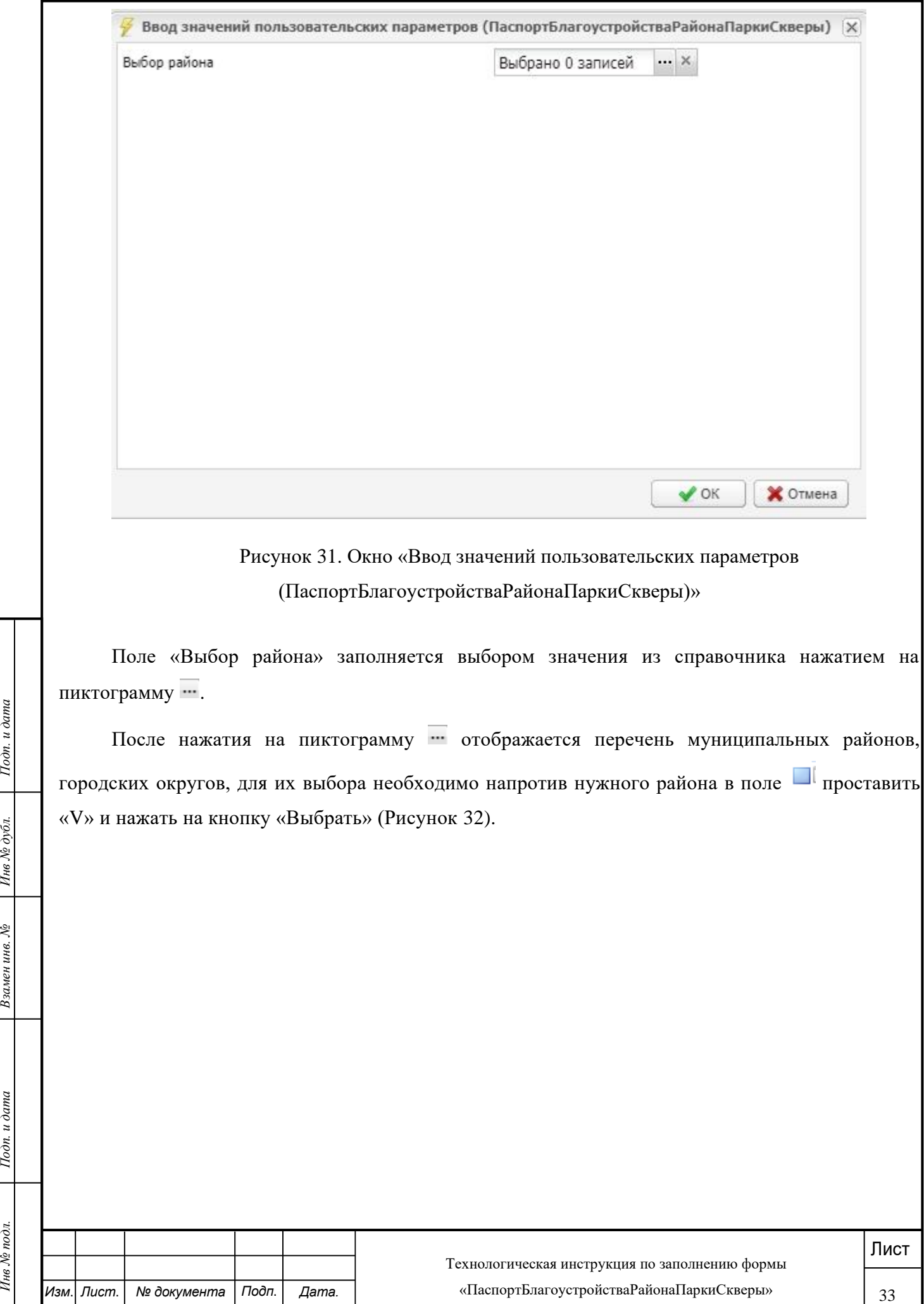

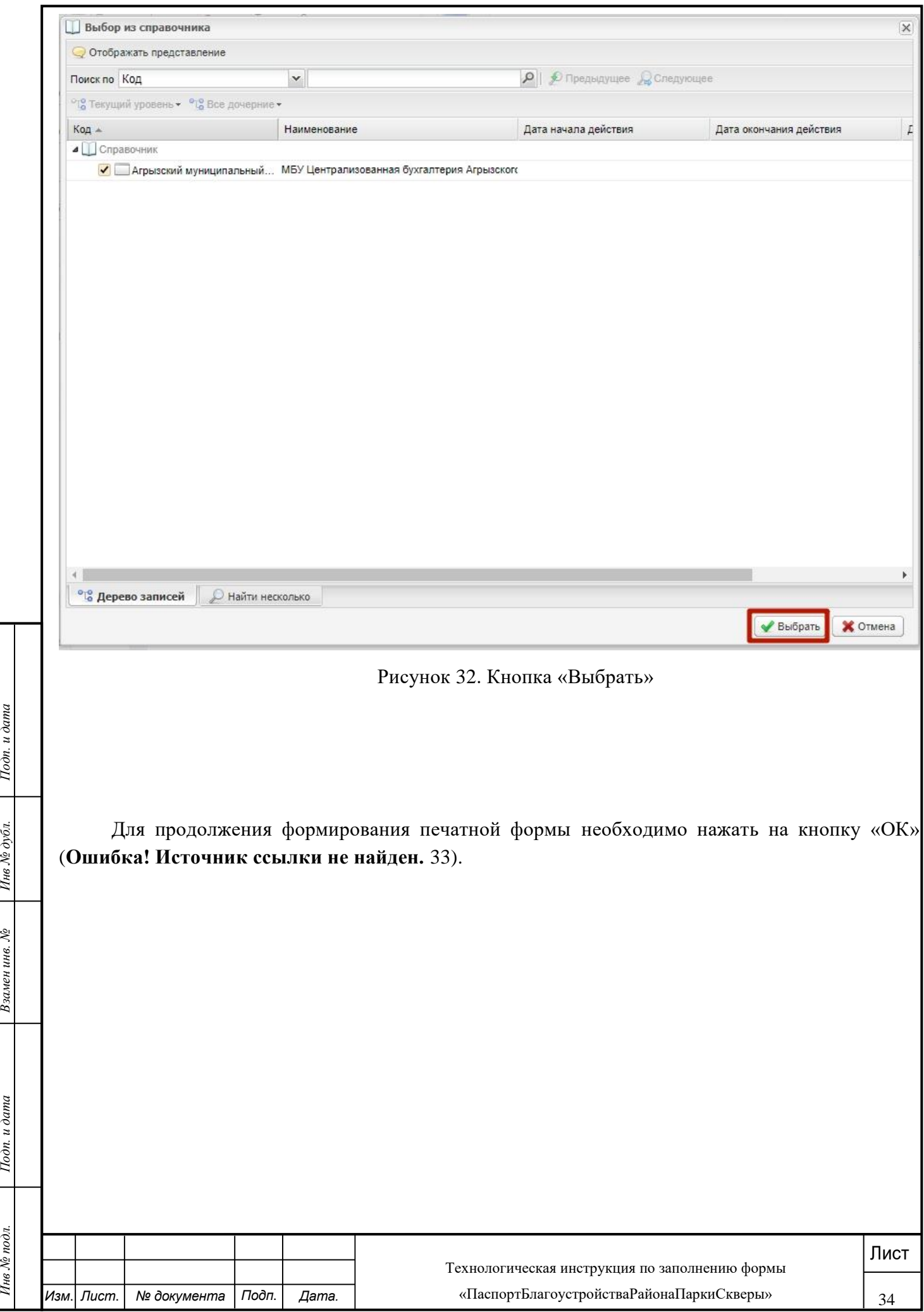

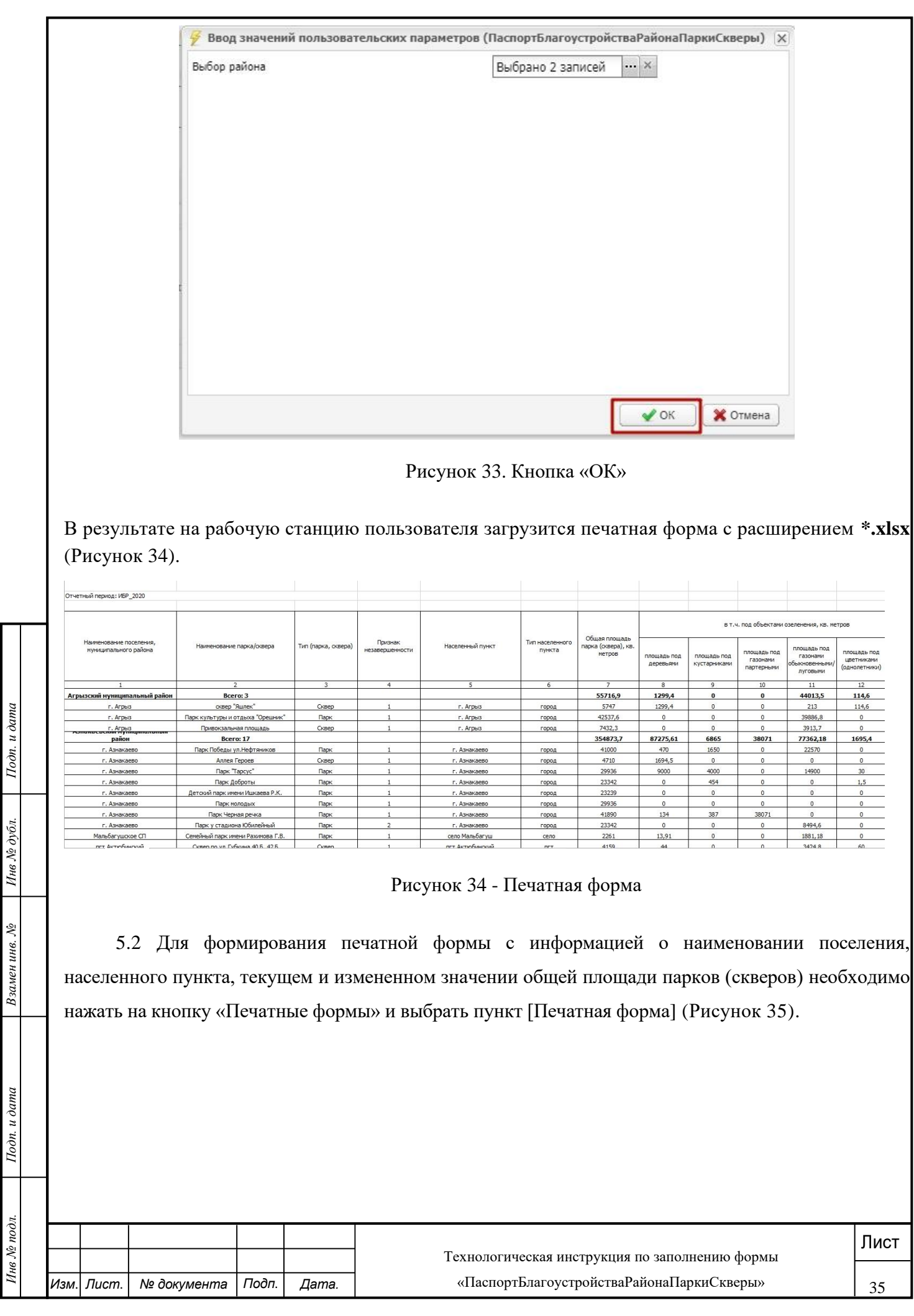

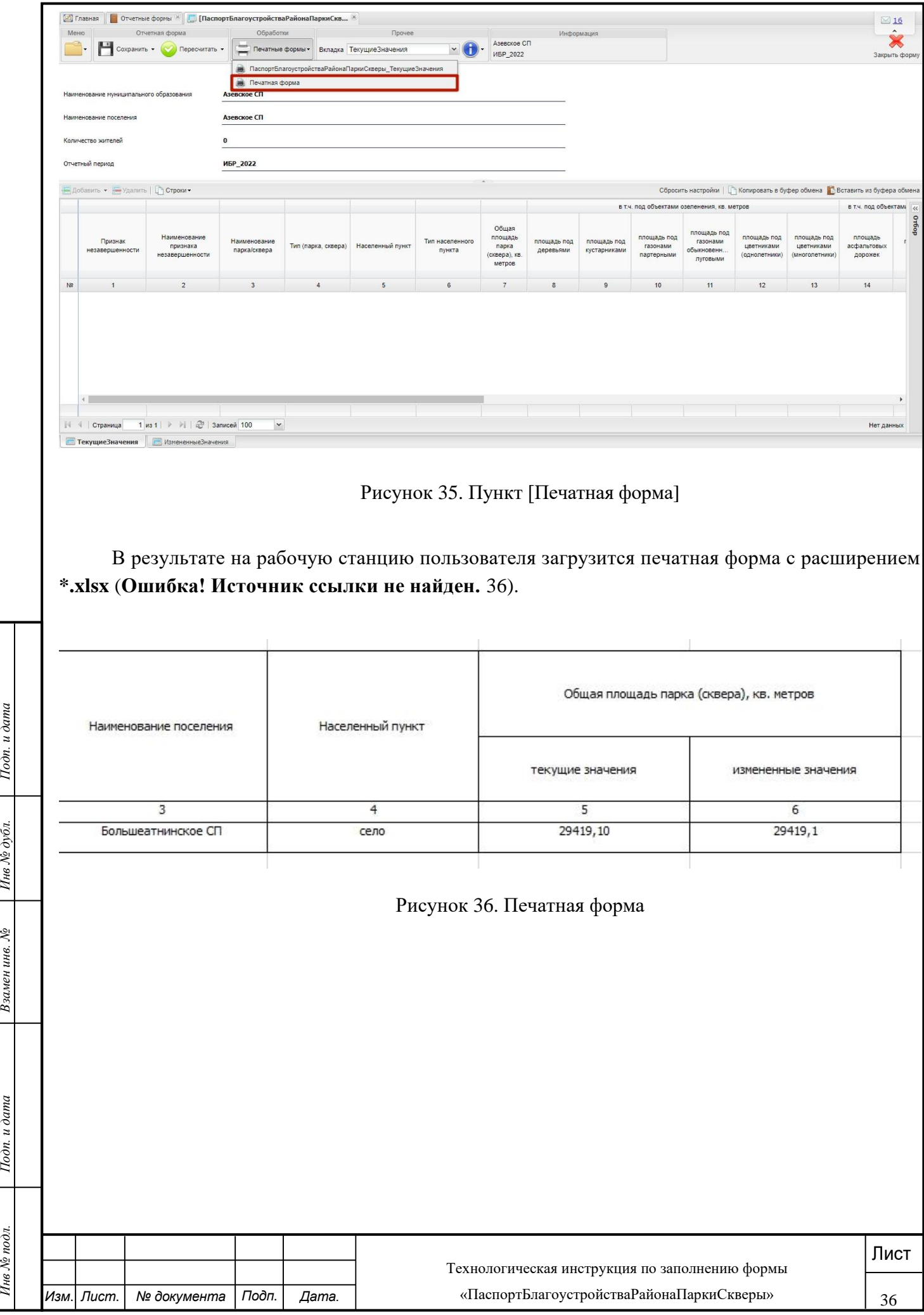

# <span id="page-36-0"></span>**6 РЕКОМЕНДАЦИИ ПО ПОЛЬЗОВАНИЮ ВИДОВ НОРМАТИВНЫХ ДОКУМЕНТОВ ПРИ ПОДТВЕРЖДЕНИИ ДОСТОВЕРНОСТИ ХАРАКТЕРИСТИК ОБЪЕКТОВ ВНЕШНЕГО БЛАГОУСТРОЙСТВА МЕСТНОГО ЗНАЧЕНИЯ**

При вводе характеристик объектов внешнего благоустройства местного значения в базу в составе информационно-аналитической системы «Барс-WEB.Мониторинг бюджетной потребности» требует подтверждения факт установления права собственности и значения технических характеристик объектов благоустройства. Для подтверждения достоверности характеристик необходимо использовать перечень документов, перечисленные в таблице.

Таблица – Перечень документов, подтверждающих достоверность информации о характеристиках объектов внешнего благоустройства муниципального образования, вводимых органом местного самоуправления поселения в паспорт благоустройство района в составе единой межведомственной системы формирования информационного ресурса планирования и мониторинга оказания государственных и муниципальных услуг, предоставляемых государственными и муниципальными организациями Республики Татарстан

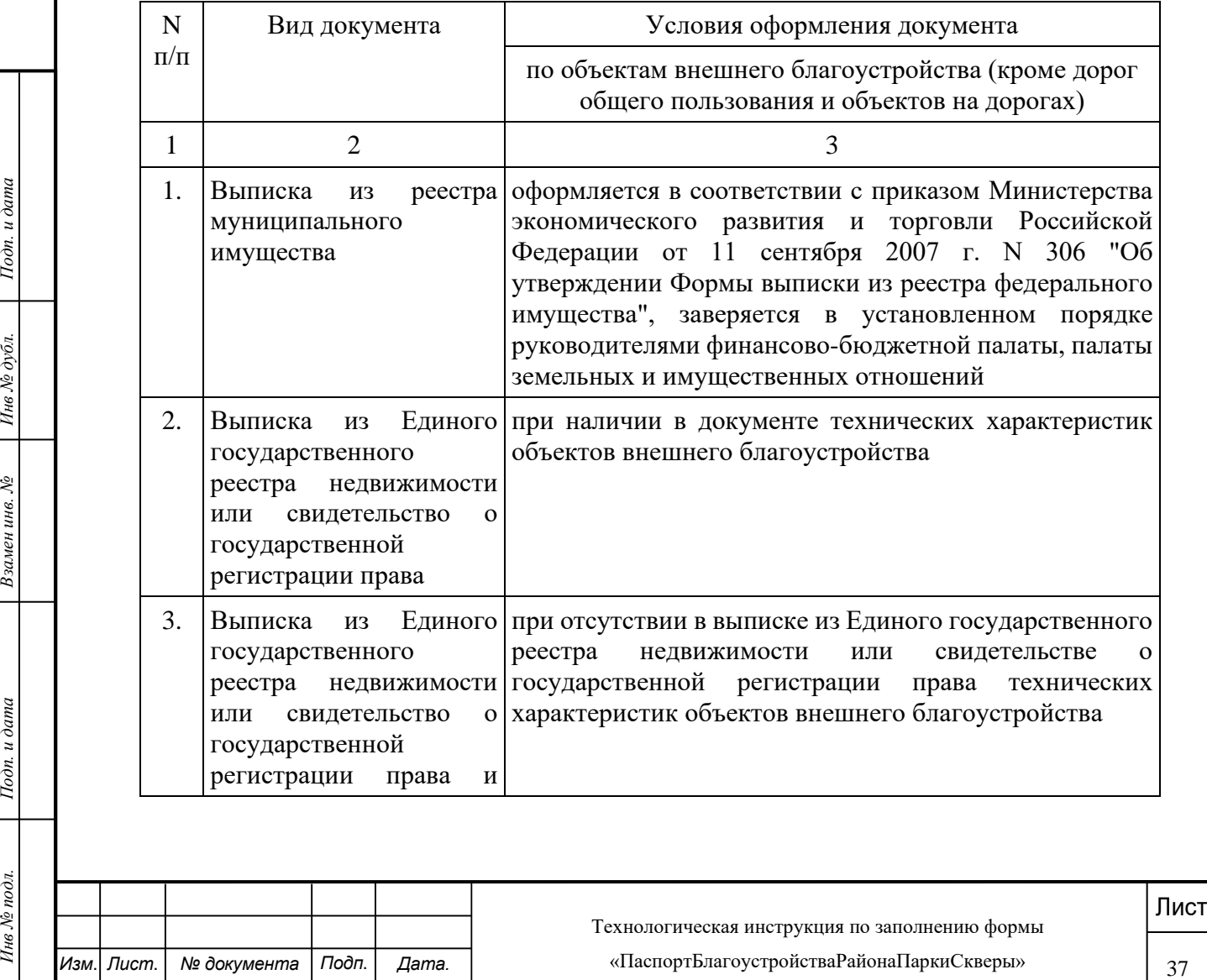

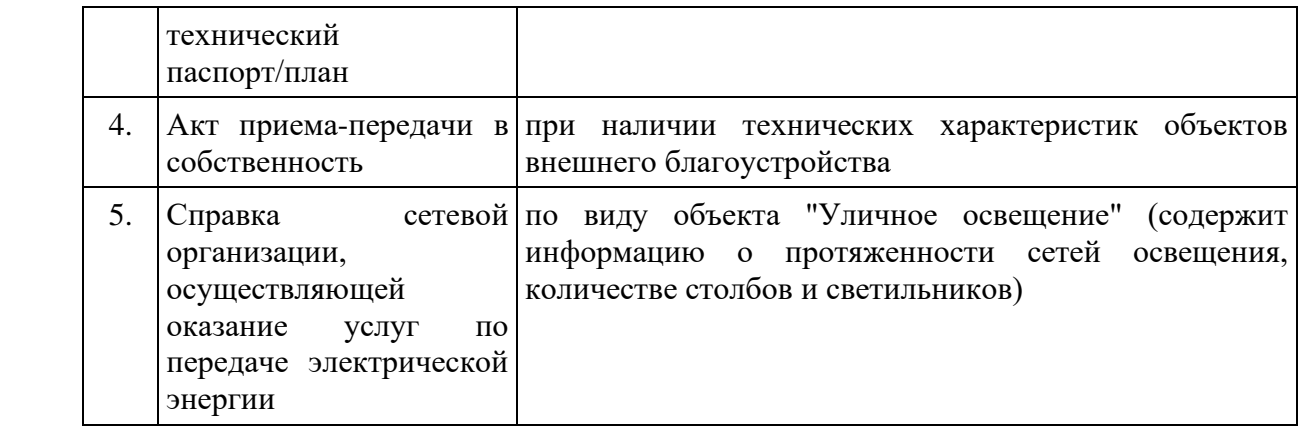

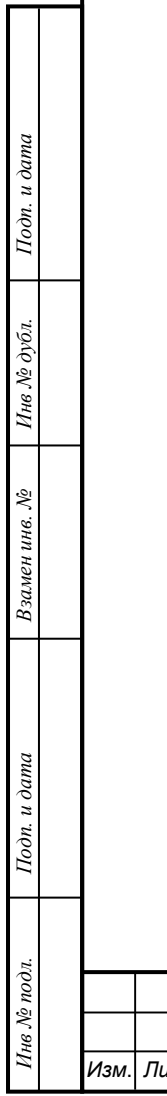

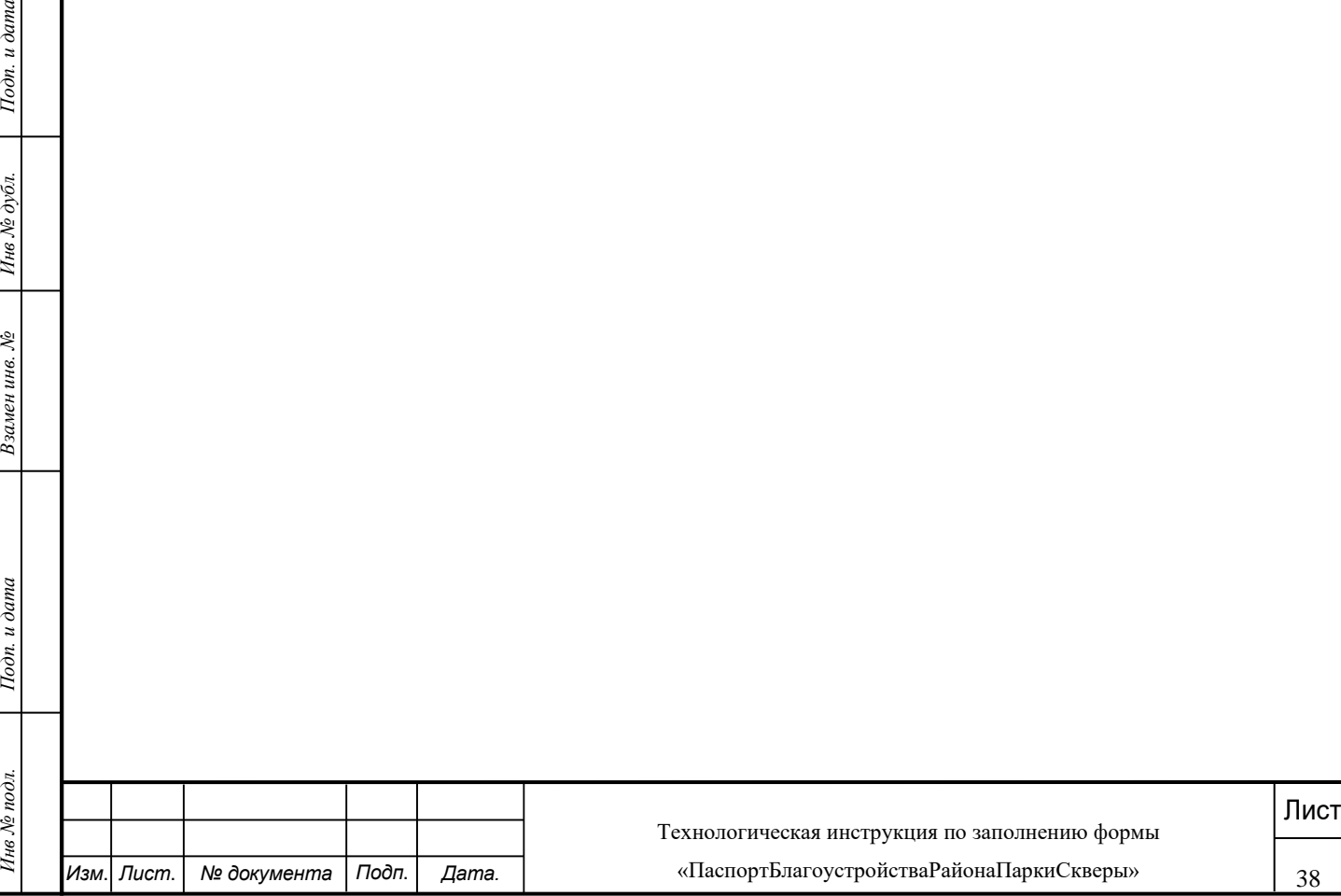

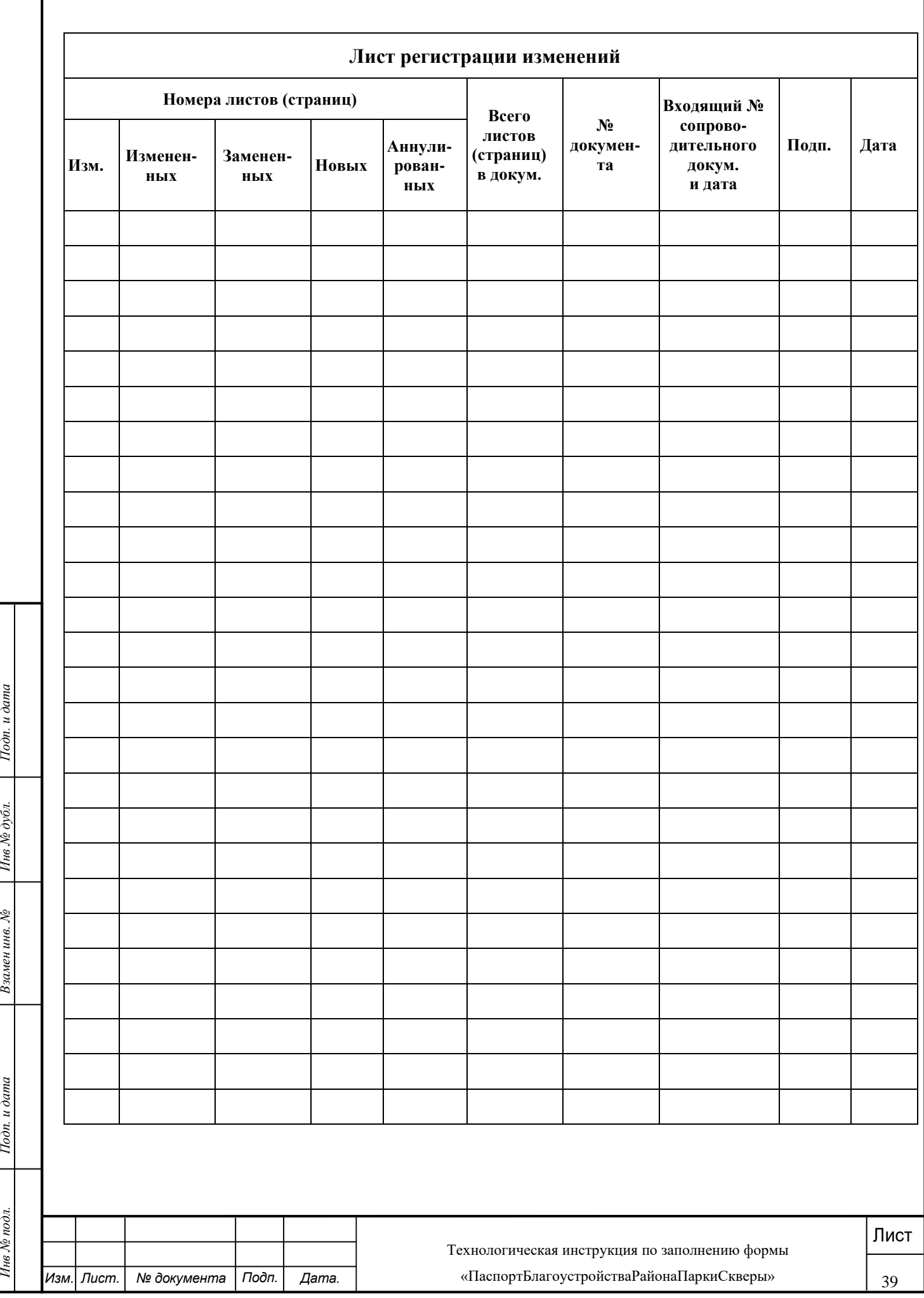